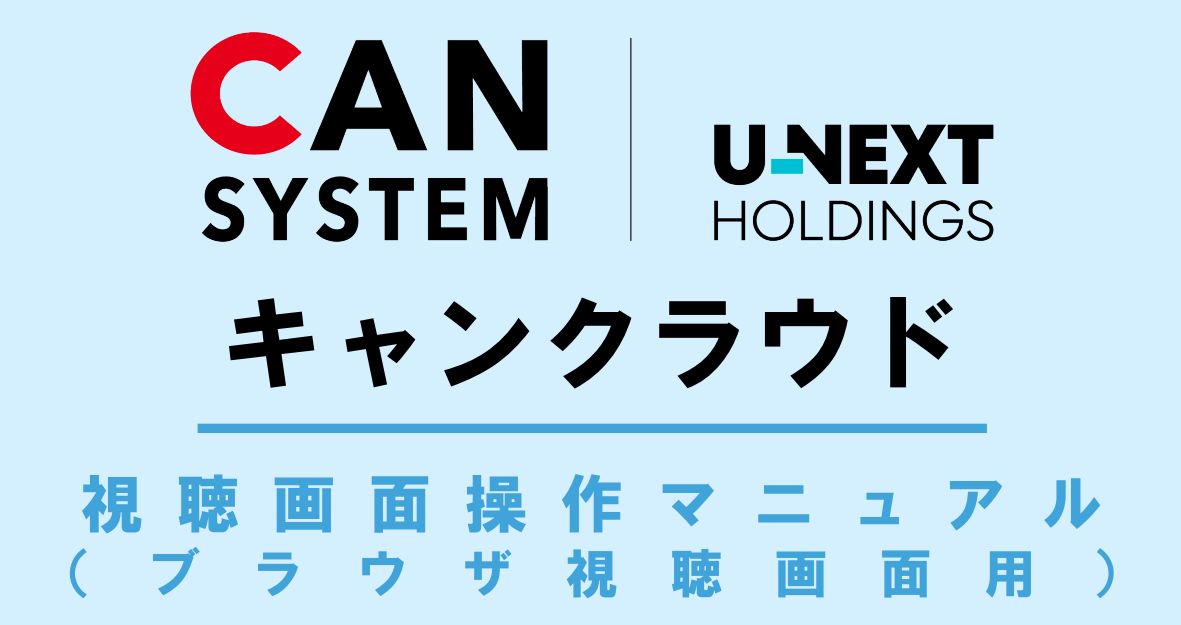

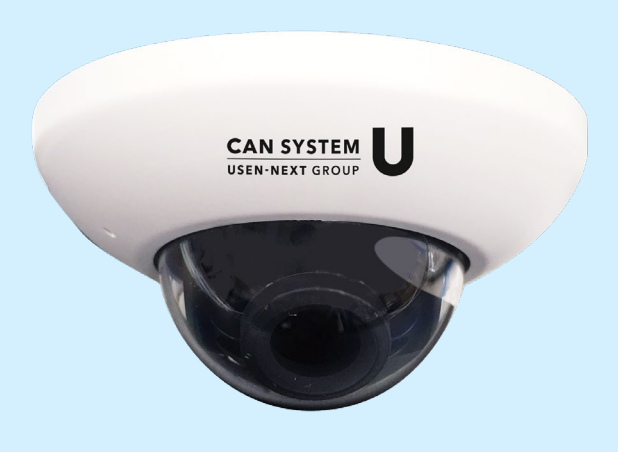

# **INDEX**

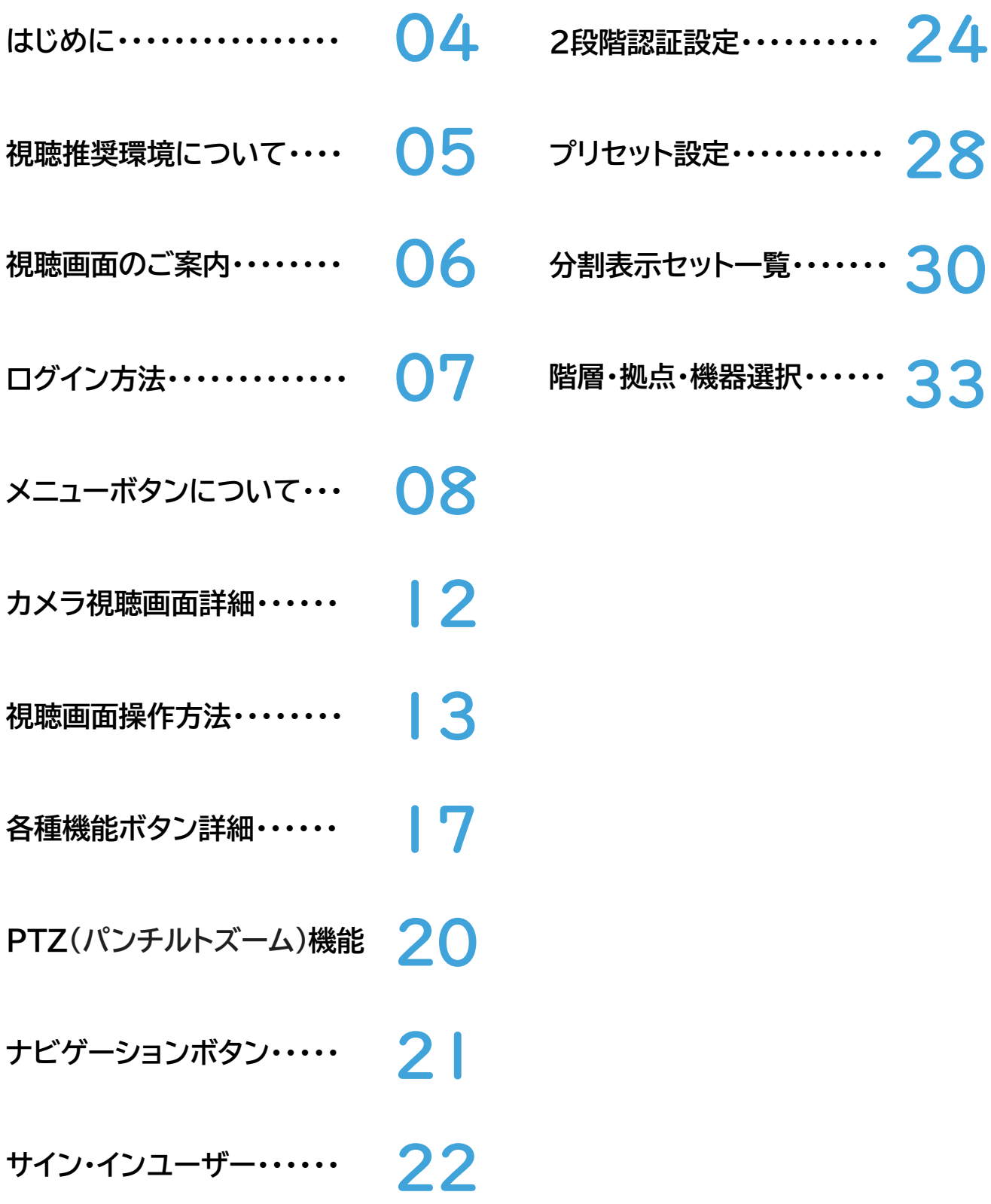

# <span id="page-3-0"></span>**はじめに**

## **このたびは弊社のクラウドサービス「キャンクラウド」を ご契約いただき、誠にありがとうございます。**

# **ご利用前にご確認ください**

本マニュアルは、視聴画面の操作方法を説明しています。 キャンクラウドの映像は、**専用の視聴画面にログイン**してご視聴 いただけます。 ログイン用のID・初期パスワードは、発行いたしました 「キャンクラウドカメラ視聴用アカウント通知書」に記載して おりますので、お手元にご準備の上、ご利用ください。

### **■パスワードについて**

通知書に記載のパスワードは「初期パスワード」です。 **初回ログイン後に、必ずお客様自身で任意のパスワードに ご変更いただきますよう、お願いいたします。**

※パスワードの変更方法についてはP.23「パスワード変更」をご確認ください。

# **■画面例について**

表記されている画面は一例です。ご契約プランによって、画面の一部や 機能などが若干異なる場合があります。ご了承ください。

# <span id="page-4-0"></span>**視聴推奨環境について**

### **推奨Webブラウザ**

# **【Windows PC】**

Google Chrome (Ver78 以降対応) ※Internet Explorerには対応しておりません。

# **【Mac PC】**

Safari (Ver14 以降対応)

# **■タブレット 、スマートフォン■**

**【**iPhone iPad】 Google Chrome (Ver78 以降対応)

【Android】 Google Chrome (Ver78 以降対応)

お使いのAndroid端末によっては動作しない場合がございます。

### **専用アプリ**

# **【iPhone iPad】**

iOS12 以降対応

新しい視聴画面にアクセスするにはAppStoreより 最新バージョンをダウンロードまたは最新に更新してください。

# **【Android端末 タブレット】**

Android端末 OS V9,10以降対応 お使いのAndroid端末によっては動作しない場合がございます。 【Android専用】アプリは「第二世代」に移行されたカメラのみ対応となります。

CIVアプリのマニュアルは 右のQRコードにてご確認をお願いいたします。

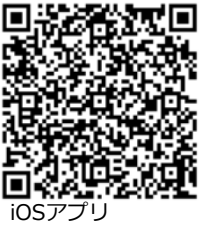

CIV-CoolIntelligentView

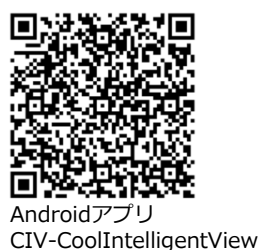

CIVアプリマニュアル

#### <span id="page-5-0"></span>カメラ映像をご視聴の際は、発行いたしましたこちらの 【キャンクラウドカメラ視聴用アカウント通知書】をご参照ください。

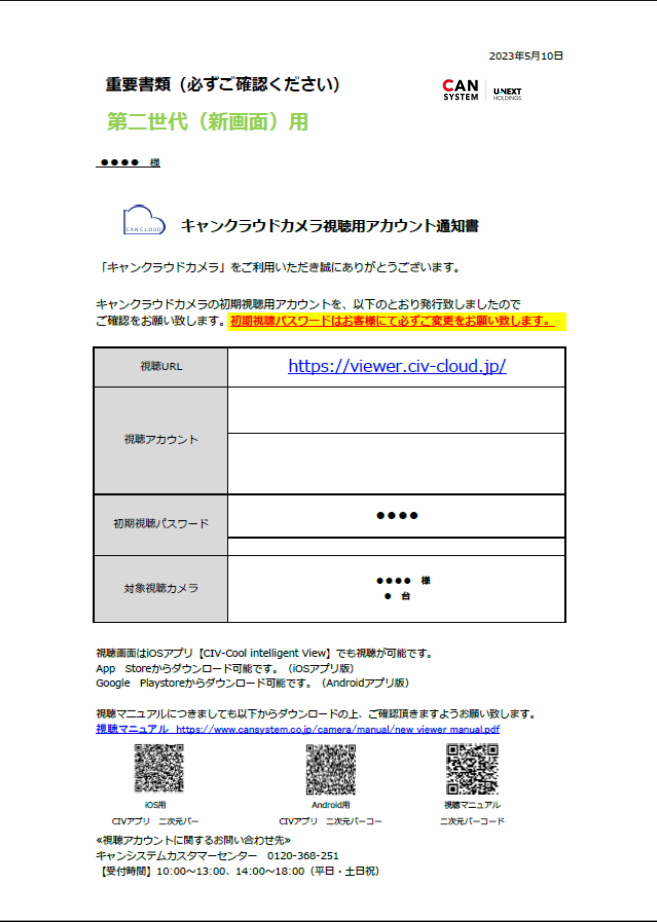

#### **視聴画面**

視聴画面URLは下記になります。 又はURL横のQRコードからでもアクセスが可能です。

※視聴の際は【キャンクラウドカメラ視聴用アカウント通知書】をご参照ください。 初期視聴アカウント(ID、パスワード)情報が必要となります。

**https://viewer.civ-cloud.jp/**

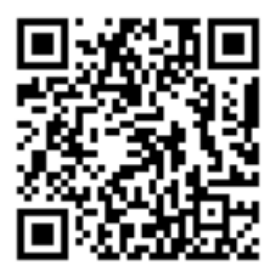

**(2020/12以降ご契約の全お客様)**

<span id="page-6-0"></span>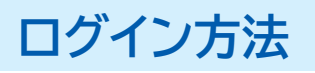

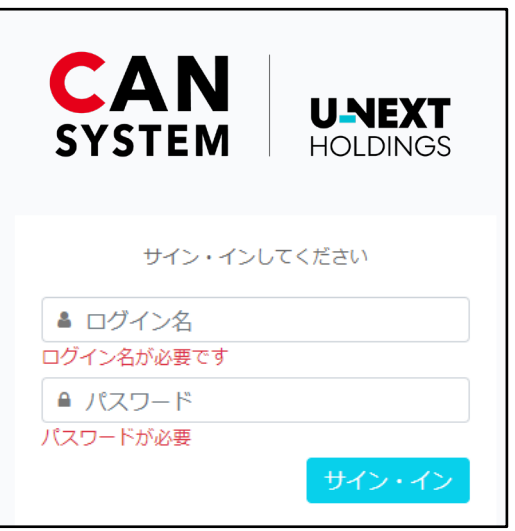

①【キャンクラウドカメラ視聴用アカウント通知書】に掲載されております『視聴アカ ウント』を「ログイン名」に、『パスワード』を「パスワード」にご入力いただき【サイ ン・イン】をクリックします。

※以前の視聴画面から新しい画面にて引き続きお使いになる場合には既存のID(ログイン名)とパスワードで サイン・インしてください.

②トップ画面が表示されたら、視聴したいカメラ映像(1台)をクリックすると ライブ視聴画面へ移動します。

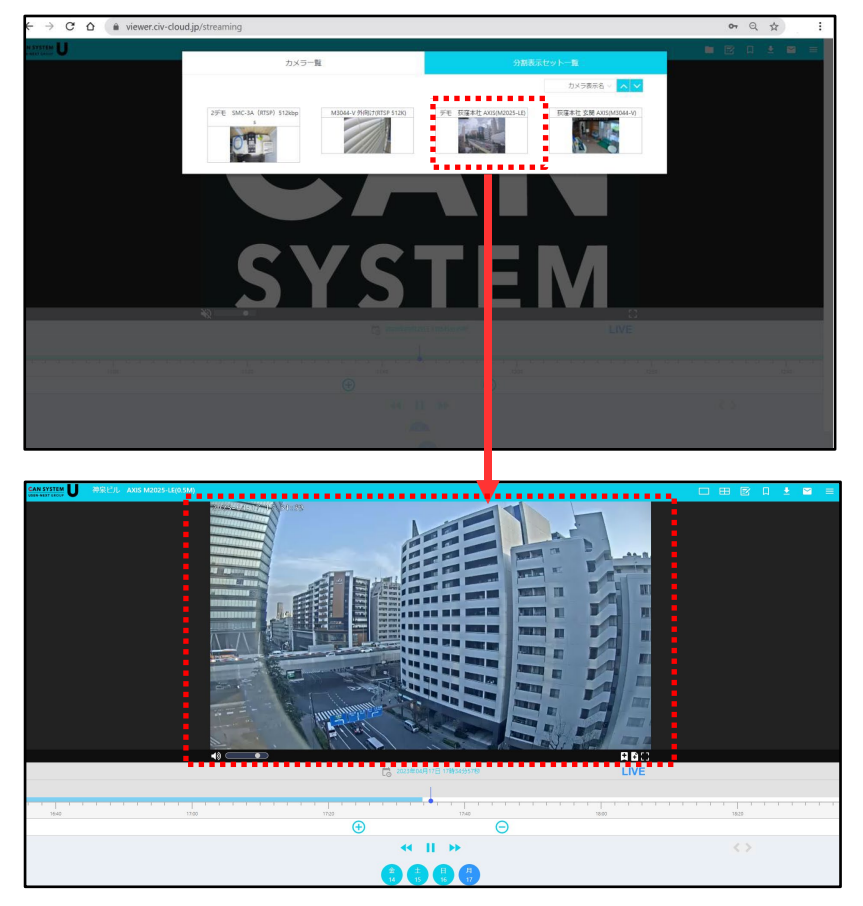

### <span id="page-7-0"></span>**メニューボタンについて(各詳細)**

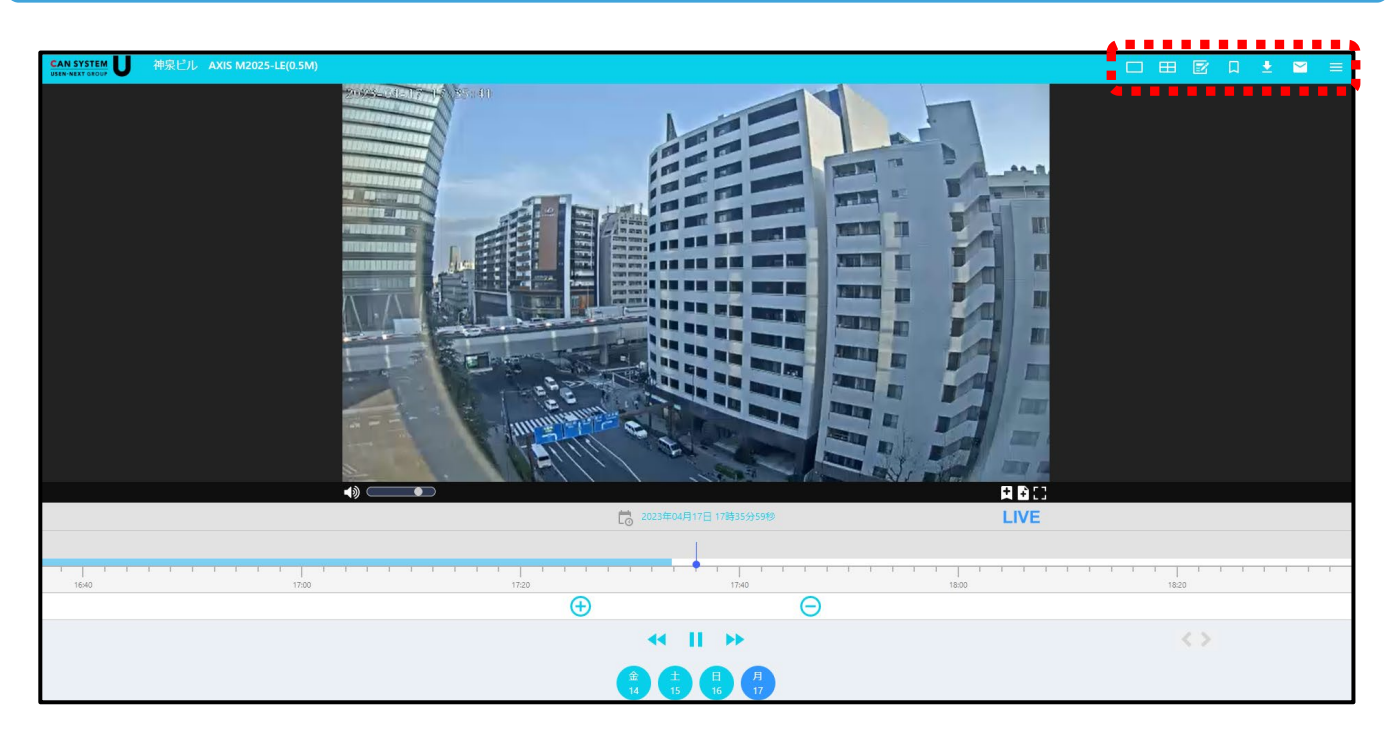

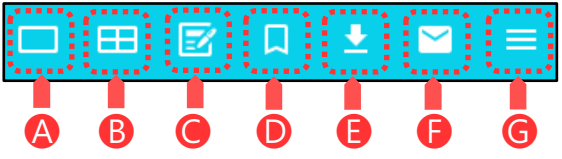

# A カメラ一覧

視聴したいカメラの選択画面が表示されます。 カメラ一覧の詳細は9[ページを](#page-8-0)ご確認ください。

# $\bullet$

あらかじめ複数カメラを登録したプリセット名が ご確認できます。 プリセット設定は28[ページ](#page-27-0)をご確認ください。

#### **ダウンロードリスト 通知リスト**  $\overline{\mathbf{e}}$

作成したダウンロード(録画)リストがご確認できます。 ダウンロード作成方法は18[ページ](#page-17-0)をご確認ください。

# **ナビゲーション**

登録情報の詳細。 ナビゲーションボタンの説明は21[ページを](#page-20-0)ご確認くだ さい。

#### $\overline{\mathbf{B}}$ **カメラ一覧 分割表示セット一覧**

2台以上カメラがある場合LIVEカメラの映像を 分割で表示させることができます。 分割セット一覧は10[ページを](#page-9-0)ご確認ください。

# **プリセット一覧 しおり一覧**

しおりを作成、しおり一覧のご確認ができます。 しおり機能は11[ページ](#page-16-0)をご確認ください。

### ← 通知リスト

最新のお知らせがあった場合赤く光ります。 過去のお知らせについてはナビゲーションボタン 内の「重要なお知らせ」でもご確認ができます。

# <span id="page-8-0"></span>**カメラ一覧**

# メニューボタンの ロ マークをクリックしカメラの一覧を表示

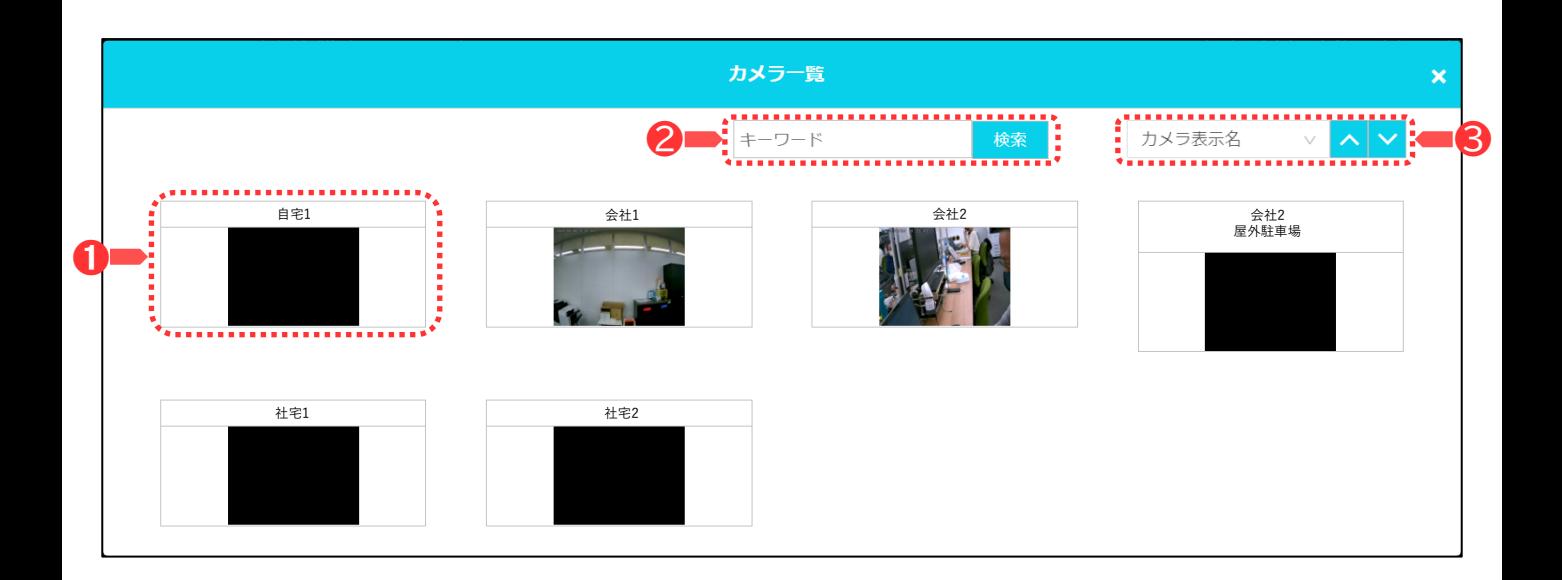

### ❶ **カメラ選択**

視聴したいカメラを一覧から選択してください。

### ❷ **カメラ絞り込み**

カメラが複数台ある場合、キーワード欄にカメラ名の一部を入力することで絞り込みが行えます。 ※(大文字小文字、 半角全角、 空白は区別されるため注意)

### ❸ **カメラ並べ替え**

カメラの表示順を ≪カメラ表示名≫≪カメラ設置拠点名称≫≪カメラ登録日≫に並べ替えを行います。

# <span id="page-9-0"></span>**分割表示セット一覧**

# メニューボタンの 田 マークをクリックし分割表示セット一覧を表示

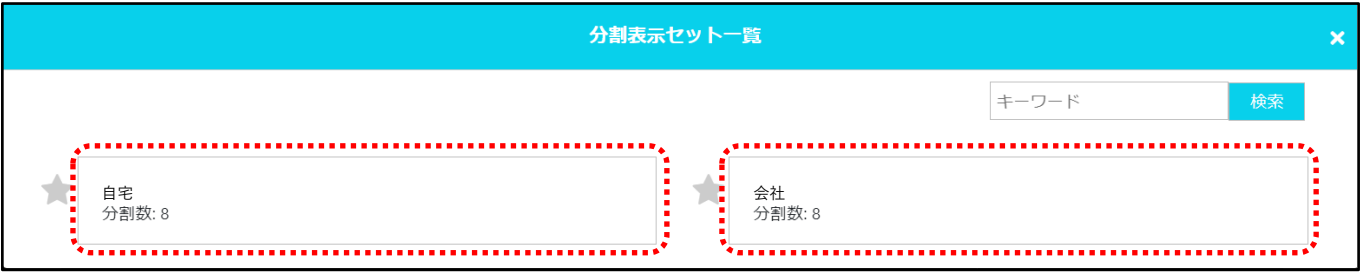

プリセット内より任意のカメラを選択してご視聴ください。 ※分割表示セット作成方法は30[ページ記](#page-29-0)載

# **プリセット一覧**

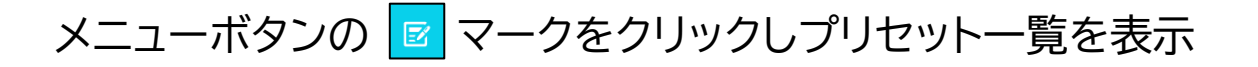

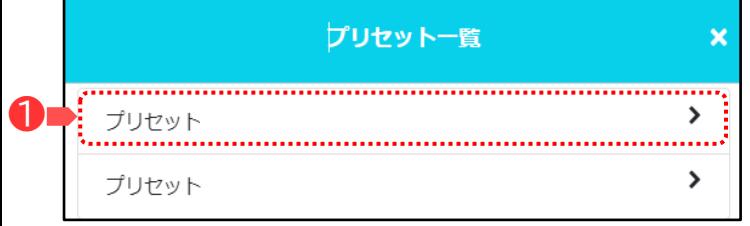

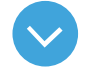

#### ❶ **プリセット選択**

あらかじめ登録したプリセット一覧が表示されるので ご希望のプリセットを選択してください。 ※プリセット登録方法は28[ページ](#page-27-0)

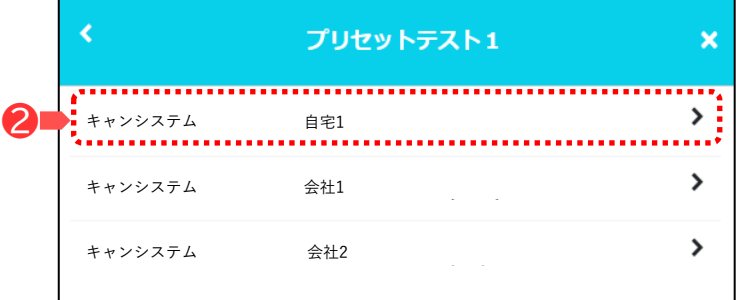

#### ❷ **カメラ選択**

プリセット内のカメラが表示されるため、クリックして 視聴できます。

# <span id="page-10-0"></span>**しおり一覧**

# メニューボタンの ロ マークをクリックし、しおり一覧を表示

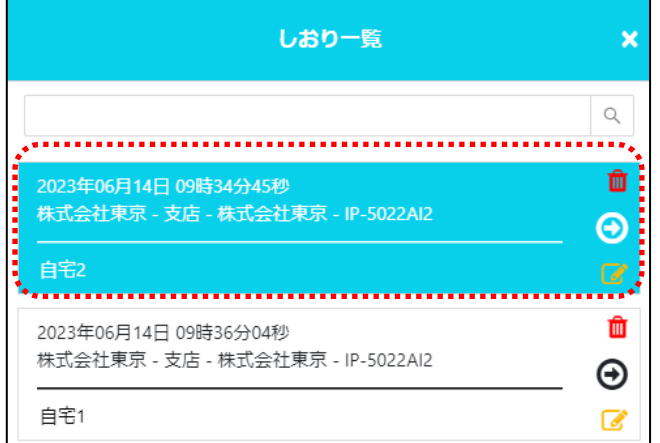

しおりを追加している場合は、一覧にしおりが追加 されます。クリックすると、しおりを作成した日時に 移動します。

※しおり追加方法[は17ページ](#page-16-0)をご確認ください。

# **●ダウンロード一覧**

# メニューボタンの <mark>と</mark>マークをクリックし、ダウンロード一覧を表示

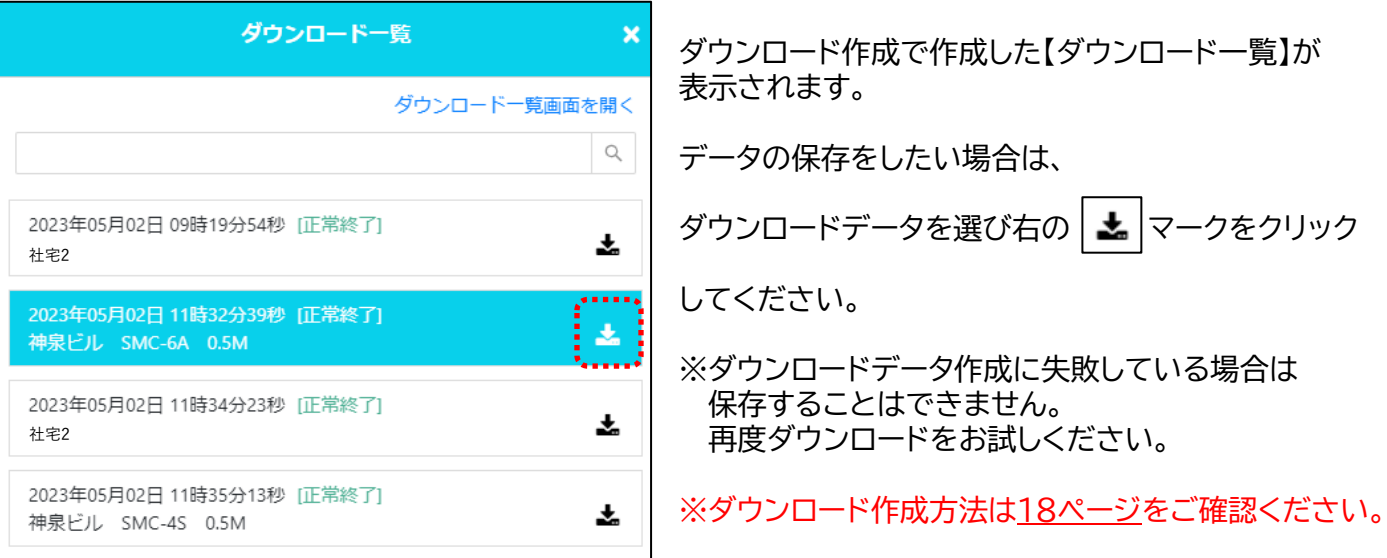

# <span id="page-11-0"></span>**カメラ視聴画面詳細**

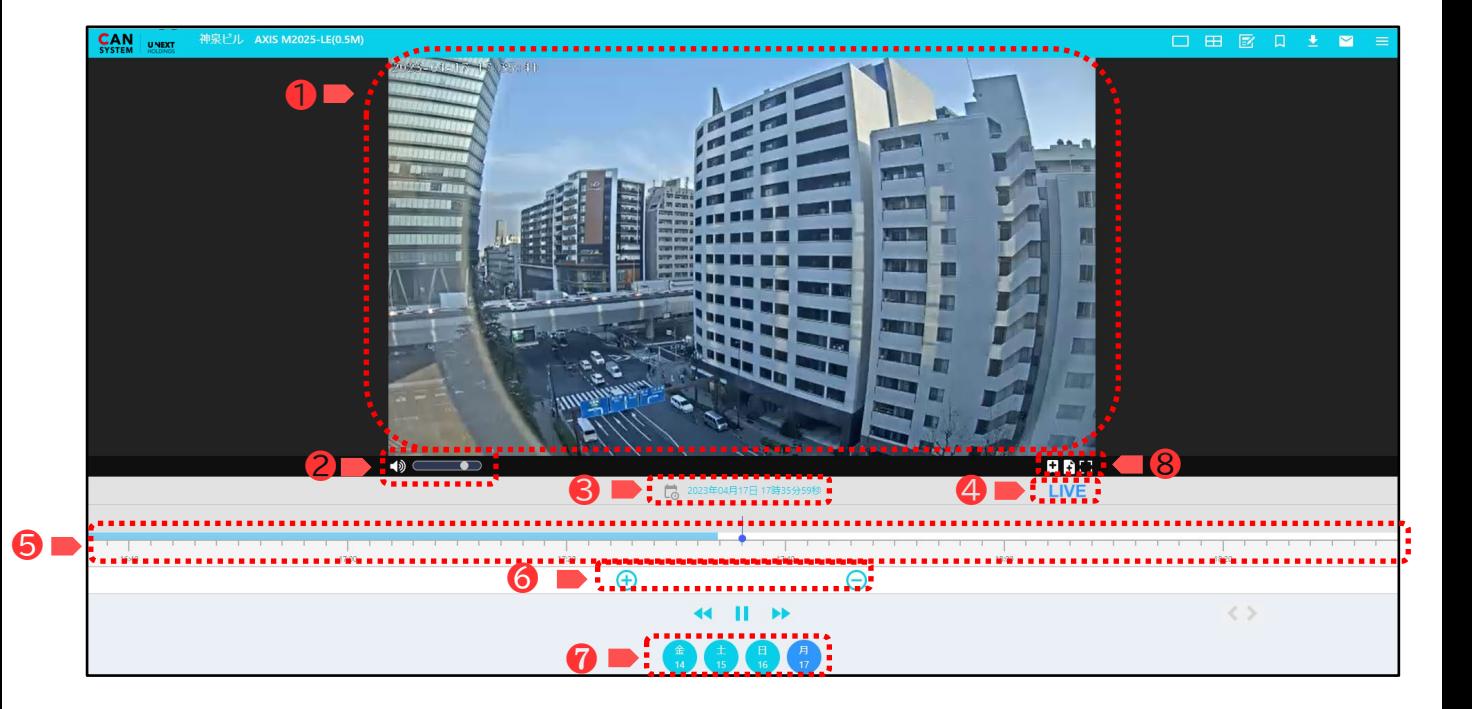

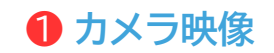

カメラのLIVE映像や VOD(録画)の映像が表示されます。

### ❸ **カレンダー選択ボタン・再生時間表示** ❹ **LIVE、VOD(録画)ステータス表示**

カレンダーからVOD(録画)映像を表示し 再生中映像の日時が表示されます。 操作方法は14[ページを](#page-13-0)ご確認ください。

### **6** タイムスケールバー **マンチ インター 6 時間表示の尺調整**

映像が録画された時間を表示しています。 LIVEと録画映像への切り替えができます。 操作方法は15[ページを](#page-14-0)ご確認ください。

#### ❼ **VOD(録画)データ視聴の選択**

VOD(録画)データの視聴の選択ができます。 変更方法は16[ページを](#page-15-0)ご確認ください。

### **● カメラ映像 インファン ■ ■ ■ ■ ● ● 音声調整ボタン・LIVE再生ボタン**

カメラ音声の調整ボタンと LIVE再生切替ボタンが表示されます。 操作方法は14[ページを](#page-13-0)ご確認ください。

LIVE視聴時は【LIVE】 録画データ視聴時には【VOD】と表示されます。

時間表示の尺を調整することができます。 操作方法15[ページ](#page-14-0)をご確認ください。

#### ❽ **各種機能ボタン**

設定・再生速度・しおり追加・ダウンロード作成 全画面表示の機能ボタンとなります。 詳細は1[6ページ~](#page-15-0)をご確認ください。

### <span id="page-12-0"></span>**❶ カメラ映像**

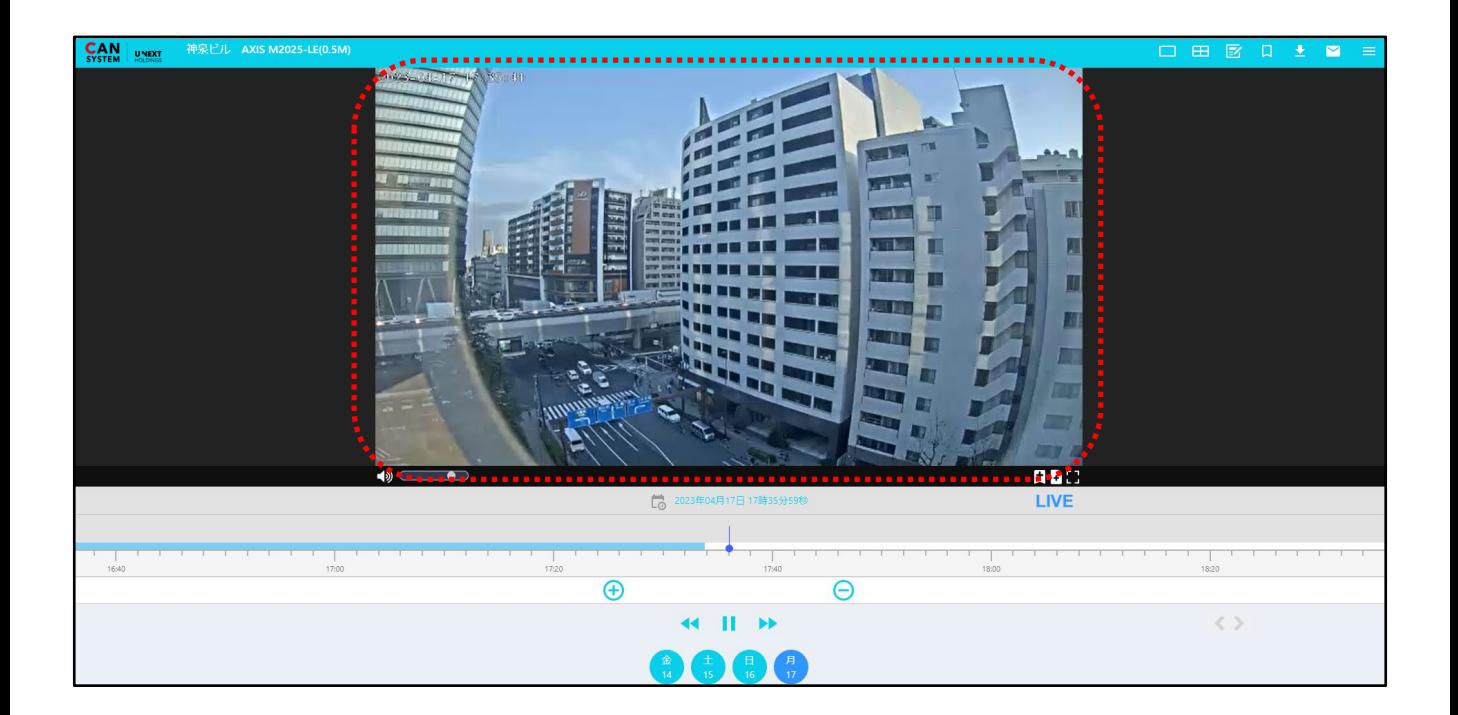

表示選択したカメラのLIVE映像やVOD(録画)の映像が表示されます。

<u>表示の切り替えはメニューボタンの ■ 【カメラ一覧】や ■ 【分割表示セット一覧】で切り替えることが</u> できます。

【カメラ一覧】【分割表示セット一覧】については0[9ページ](#page-8-0)~1[0ページ](#page-9-0)をご確認ください。

※ログアウトせず画面を閉じると最初に確認できるページは前回選択したカメラのLIVE映像となります。

#### <span id="page-13-0"></span>**❷ 音声調整ボタン・LIVE再生ボタン**

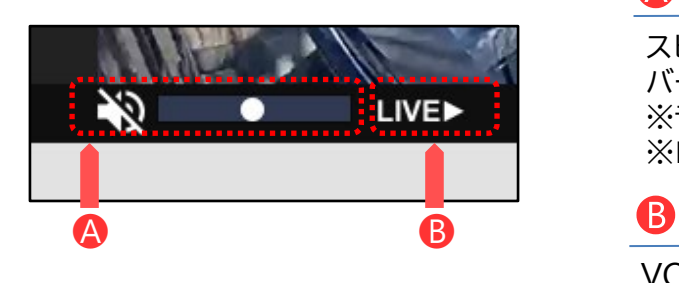

#### $\triangle$ **音声調整ボタン**

スピーカーマークを押すと音声が出力されます。 バーの●を左右に動かす事で音量の調節が可能です。 ※音声出力対応のカメラのみ調整が可能です。 ※ログイン時の音声はミュート設定となります。

#### **LIVE再生ボタン**

VOD(録画)再生時のみ 【LIVE▶】を押すとLIVE再生に切り変わります。

#### **❸ カレンダー選択ボタン・再生時間表示**

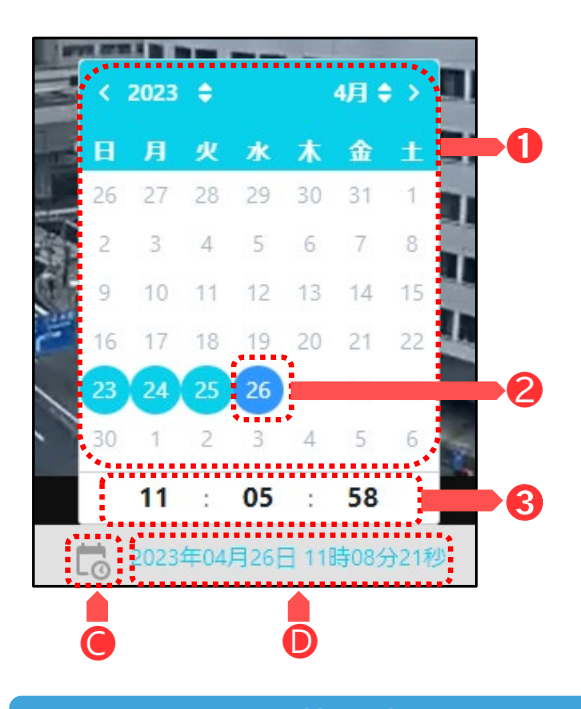

# **● カレンダー選択ボタン**

- ➊ カレンダーを選択すると上記にカレンダーが表示 されます。
- 2 再生したい日付を選択します。 ※VOD(録画)データがある日付には色がついて 表示されます。
- 6 時間を指定しカレンダーを閉じると指定した時間か らのVOD(録画)映像が表示されます。

# **<u>● 再生時間表示</u>**

視聴画面に表示されている カメラ映像の日時の情報が表示されます。

### **❹ LIVE、VOD(録画)ステータス表示**

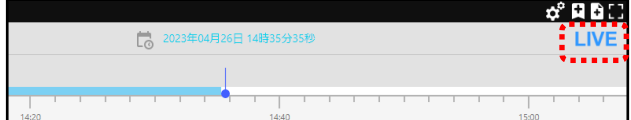

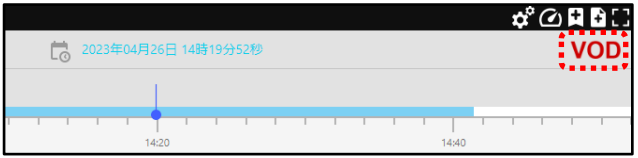

**LIVE、VOD(録画)ステータス表示**

LIVE視聴時は【LIVE】 過去の録画データ視聴時には【VOD】と表示されます。

### <span id="page-14-0"></span>**❺ タイムスケールバー**

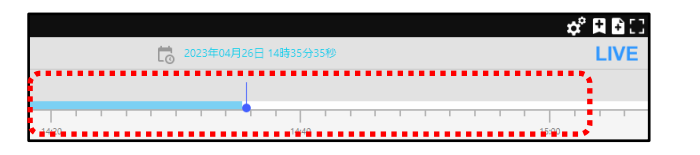

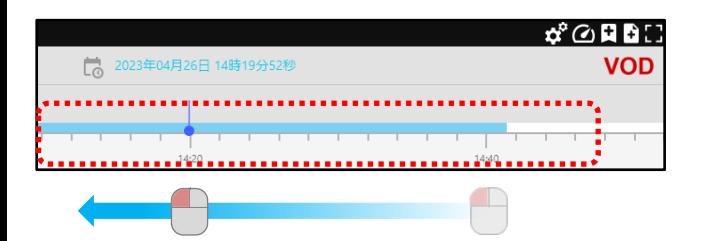

### **タイムスケールバー**

バーのスライド操作でLIVE映像からVOD(録画)映 像に切り替えることができます。 バーを左クリックで選択し、押したまま右にスライドし ます。右にスライドすると過去の録画データが視聴で

きます。 表示外まで左にスライドするとLIVE映像に切り替え ることができます。

#### **❻ 時間表示の尺調整**

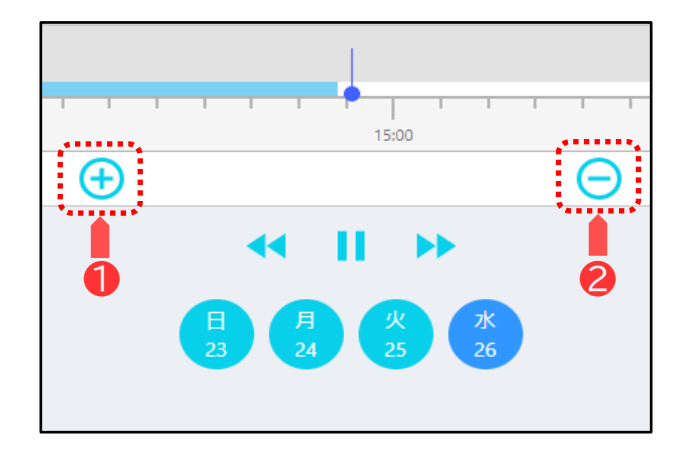

**時間表示の尺 変更方法について**

- $\bullet$   $\oplus$  を押すと時間を細かい単位で表示します。 ※最小1分単位で表示
- <sup>2</sup>  $\ominus$  を押すと時間を大きい単位で表示します。 ※最大10分単位で表示

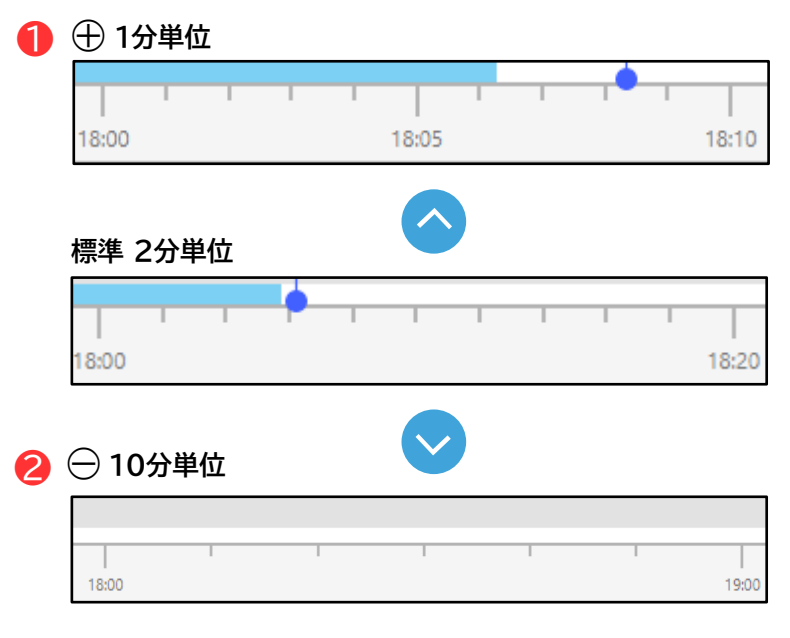

### <span id="page-15-0"></span>**❼ VOD(録画)データ視聴の選択**

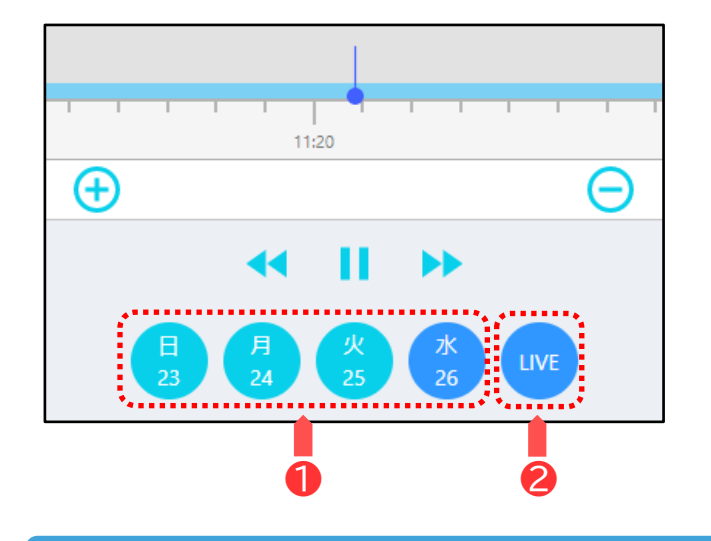

#### **視聴日時の選択 切り替えボタン説明**

- ❶ 該当の日付を選択すると日時変更がすることが 可能です。 (日付は録画契約期間に準ずる)
- **② VOD(録画)映像表示の場合、日付の右側にLIVE** ボタンが表示され、選択するとLIVE映像に切り替 えることが可能です。

#### **❽ 各種機能ボタン**

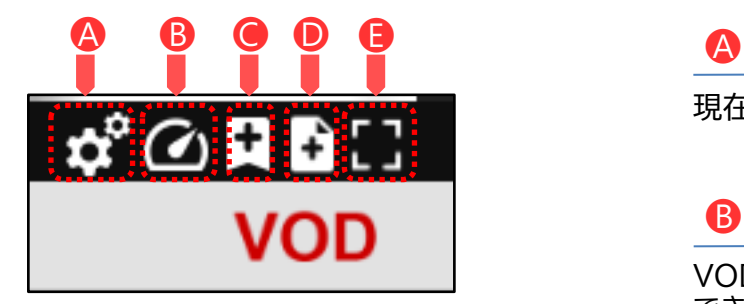

#### **設定**

現在は使用しません。

### **再生速度**

VOD(録画)映像再生の速度を変更することが できます。操作方法は17[ぺージ](#page-16-0)をご確認ください。

### **● しおり追加**

あらかじめ設定しておいた録画データの時間帯にし おりを追加し、指定した時間帯を呼び出すことができ ます。操作方法は17[ページ](#page-16-0)をご確認ください。

### **◎ダウンロード作成**

クラウドサーバーに保管された過去の録画データ をダウンロードすることが可能です。 作成方法は1[8ページを](#page-16-0)ご確認ください。

**全画面表示**

視聴している画面を全画面表示に切替えできます。

# <span id="page-16-0"></span>**各種機能ボタン詳細**

### **B**再生速度

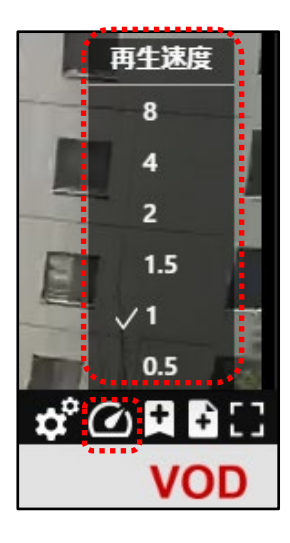

#### **再生速度変更**

VOD(録画)を再生すると 2 [再生速度]が表示。

クリックして再生速度(再生倍速)を選択することで 表示中の再生速度が変わります。

※速度は、標準速度の1倍速の他、1.5倍速、2倍速、 4倍速、8倍速、0.5倍速(スロー再生)から 選択可能です。

# **しおり追加**

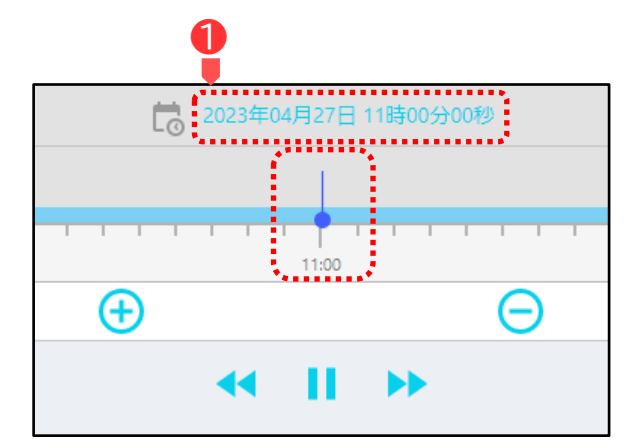

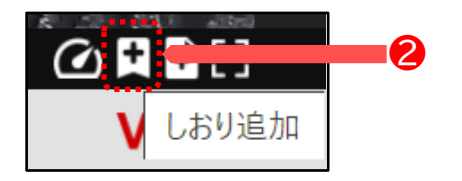

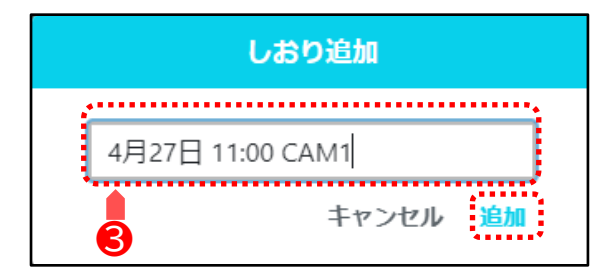

#### **しおり追加**

- **しおりに追加したい時間帯を選択し** 表示を合わせます。
	- 例) 2023年04月27日 11:00:00
- 2 1 【しおり追加】をクリックすると

しおり追加画面が表示されます。

6 任意でしおりの名前を入力し追加をクリックます。

例) 4月27日 11:00 CAM1

追加が完了すると め <sup>成功</sup> と画面上部に表示 されます。

作成したしおりは

メニューボタンの 【しおり一覧】よりご確認ください。

【しおり一覧】は11ページをご確認ください。

# <span id="page-17-0"></span>**各種機能ボタン詳細**

#### **Dダウンロード作成** 田 R 口 ٠  $\blacksquare$ ❶ ≡ ダウンロード作成 ダウンロード作成 ダウンロード一覧画面を開く ❸タイトル 期間 開始時間から 10分間 2023-04-27 11:00 台 ~ 2023-04-27 11:10 Ë. 一度に設定できるのは1時間までとなります キャンセル 決定 期間 ■開始時間から: 10分間 ❹ 2023-04-271 度に設定でき 10分間 30分間 1時間 ダウンロード作成 ❺ ダウンロードー覧画面を開く タイトル 期間 開始時間から 10分間 ..  $\overline{1}$  - 2023-04-27 11:10 2023-04-27 11:00 2023年 4月  $11:00$ 日月火水木 金  $\overline{01}$ 12 28 13 02  $3 \t 4 \t 5 \t 6 \t 7$  $14$ 03 9 10 11 12 13 14 15 15 04 16 17 18 19 20 21 22  $16\,$ 05  $\boxed{27}$  $23$   $24$   $25$   $26$  $28$  29 17 06 30 1 2 3 4 5

現在時刻

#### **ダウンロード作成方法**

**❶** メニューボタンから □ 【カメラ一覧】を選択し ダウンロードしたい映像があるカメラを1画面で 表示してください。

※分割表示ではダウンロード作成ができません。

- 各種機能ボタンよりダウンロード作成をクリック するとダウンロード作成画面が表示されます。
- ❸ ダウンロードのタイトルを入力します。
- ❹ ダウンロードしたい期間(時間)を選択します。 プルダウンで10分・30分・1時間から選択します。
	- ※最大ダウンロード時間は1度につき1時間となり ます。
- 6 カレンダーを押し、日付、時間を選び決定を押します。

※期間(時間)で設定した通り最大1時間となります。

ダウンロード作成画面右下の お<sup>ま</sup> をクリックします。

ダウンロードが成功すれば画面上の中央に

動画を作成しました | と表示されます。

作成したダウンロード(一覧)はメニューボタンの

■【ダウンロード一覧】よりご確認ができます。

【ダウンロード一覧】は11[ページ](#page-10-0)をご確認ください。

# **各種機能ボタン詳細**

### **全画面表示**

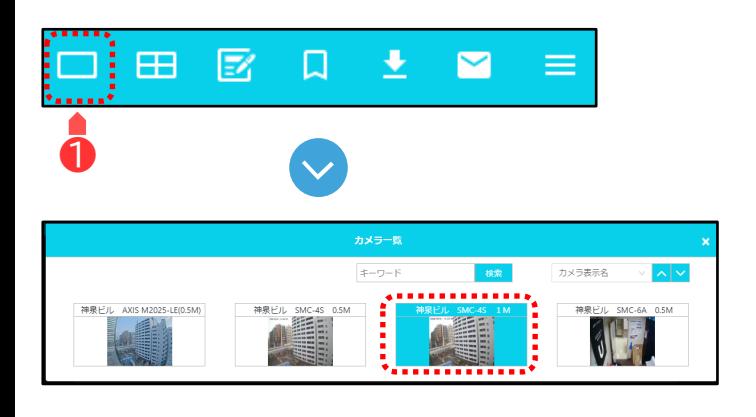

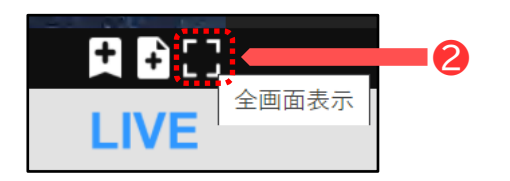

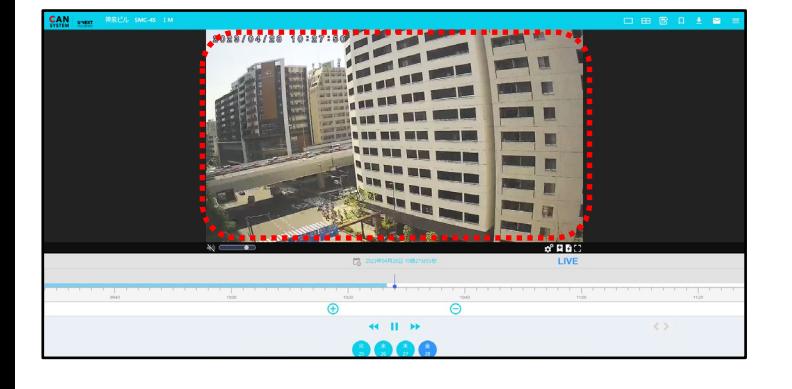

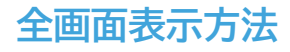

- メニューボタンから ロ 【カメラ一覧】を選択 全画面表示させたいカメラを選びます。
- 2 各種機能ボタンから ■【全画面表示】を選択。 表示カメラ映像が全画面表示に変わります。

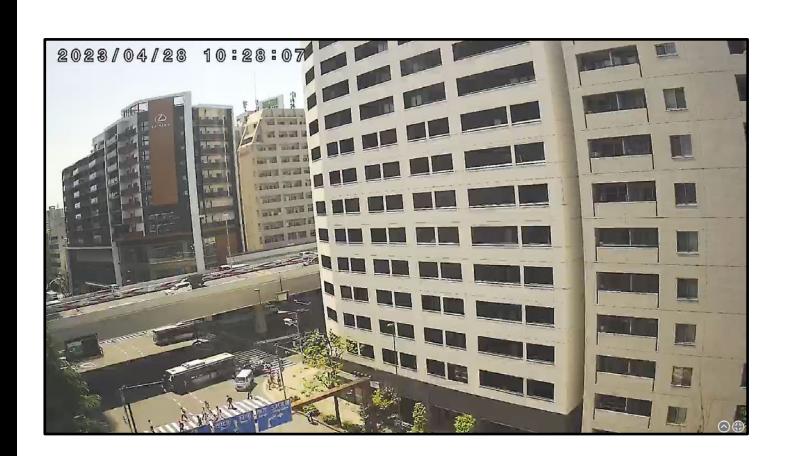

# <span id="page-19-0"></span>**PTZ (パンチルトズーム)機能**

PTZ(パンチルトズーム)カメラが設置されている場合、視聴画面上で 上下左右の首振り・拡大縮小機能の操作を行うことができます。

### **PTZ (パンチルトズーム)のカメラ操作**

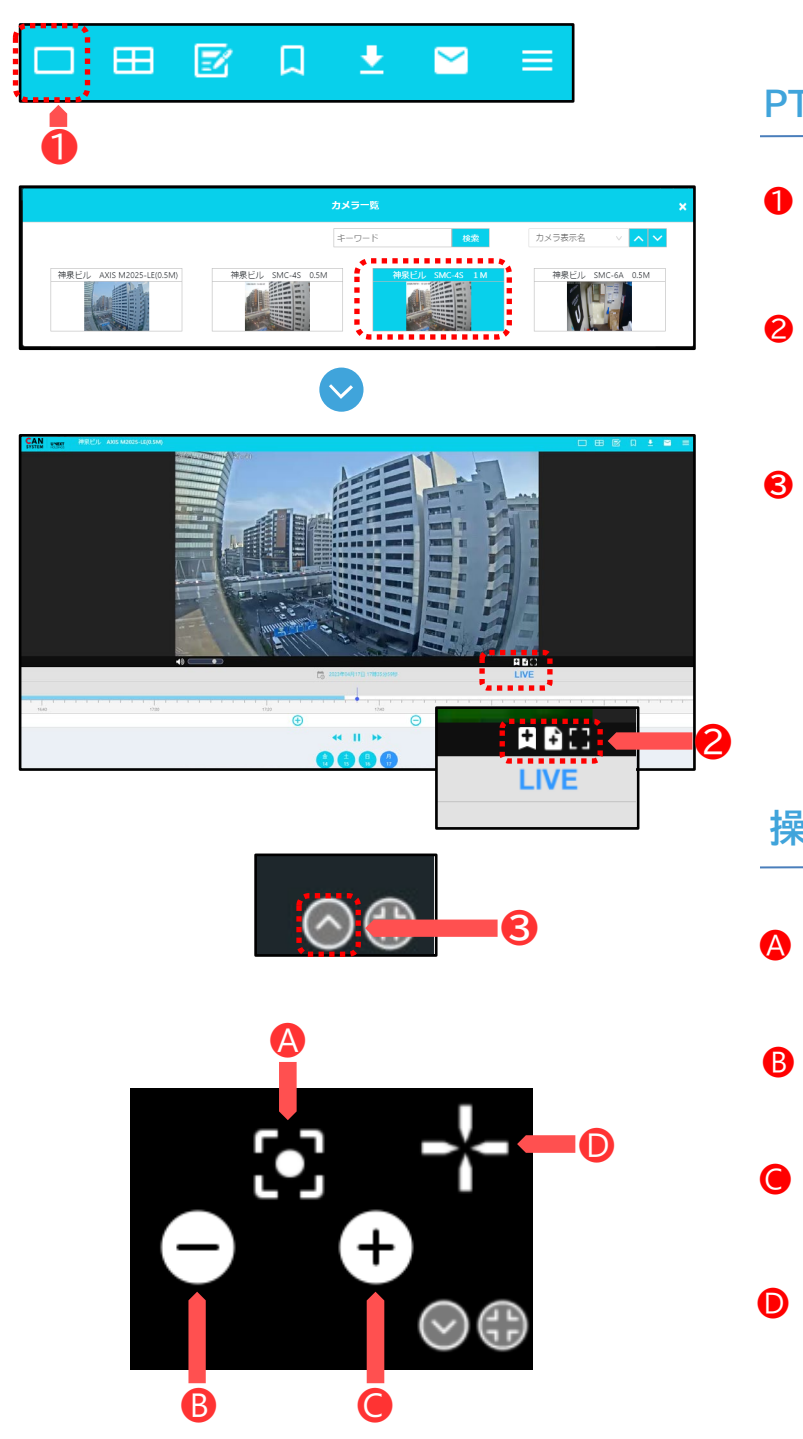

### **PTZ (パンチルトズーム)のカメラ操作方法**

- **❶** メニューボタンから ロ 【カメラ一覧】を選択し PTZ(パンチルトズーム)を選び表示させます。
- 2 各種機能ボタンから 【】【全画面表示】を押して 表示を全画面に切り替えます。

**❸** 画面右下にある マークを選択すると すぐ上に操作マークが表示されます。 操作マークの詳細は下記をご確認ください。

#### **操作マーク詳細**

- カメラの映像を 初期設定位置に戻します。
- カメラの映像をズームアウトします。

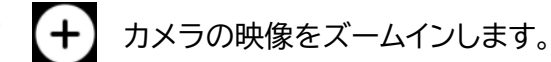

カメラの映像を上下左右で操作します。

# <span id="page-20-0"></span>**ナビゲーションボタン**

### **ナビゲーションボタン詳細**

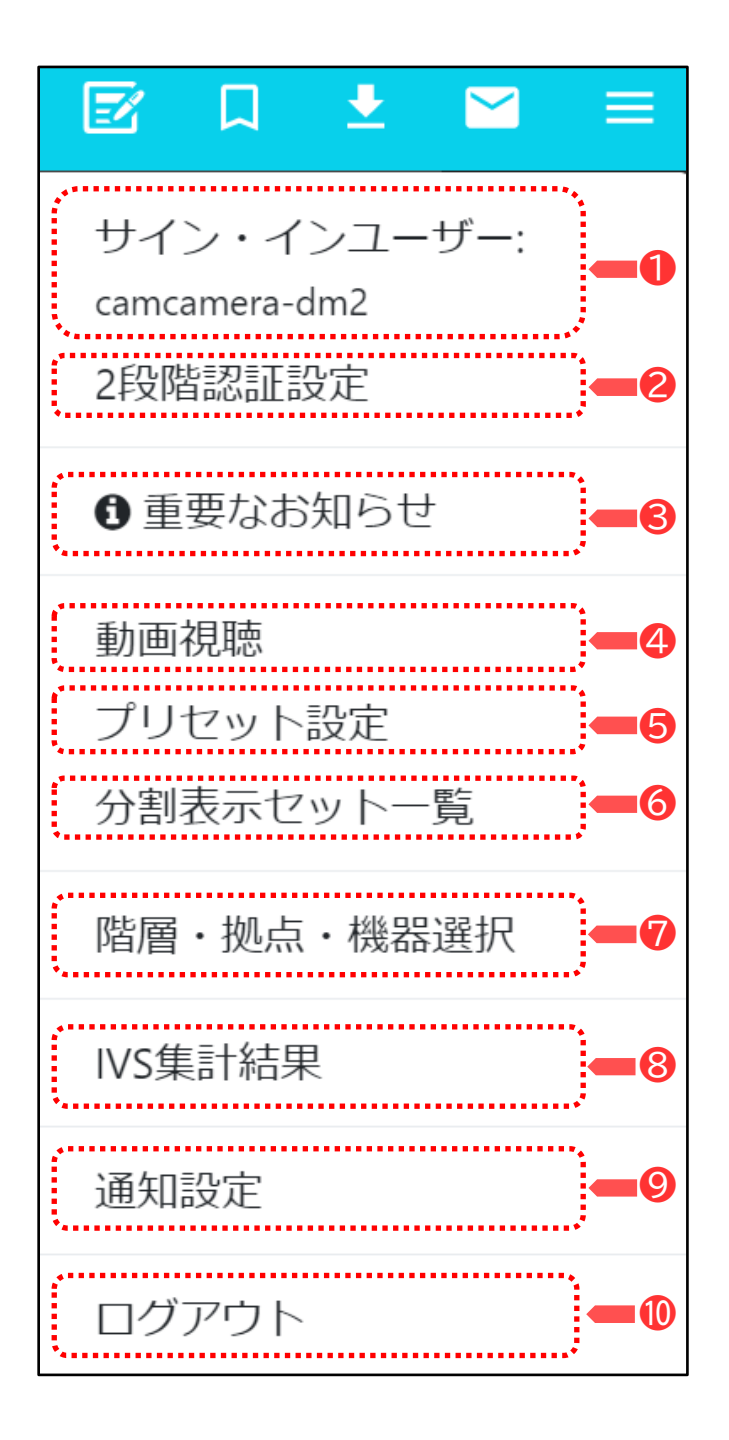

### ❶ **サイン・インユーザー**

アカウント情報の確認や視聴パスワードの変更が 可能です。詳細は22[ページ](#page-21-0) をご確認ください。

### ❷ **2段階認証設定**

2段階認証を設定しセキュリティを向上させるこ とができます。

### ❸ **重要なお知らせ**

キャンクラウドのインフォメーションにアクセスし キャンシステムからのお知らせをご確認できます。

#### ❹ **動画視聴**

ナビゲーションボタンから視聴画面に戻ります。

### ❺ **プリセット設定**

お客様が契約されている複数カメラを任意に グルーピングしプリセット表示する事が できます。

### ❻ **分割表示セット一覧**

複数カメラの分割表示の設定を行えます。

#### ❼ **階層・拠点・機器選択**

お客様が契約されているカメラの設置個所を 一覧にて表示する事ができます。

❽ **IVS集計結果**

現在使用しません。

#### ❾ **通知設定**

現在使用しません。

❿ **ログアウト**

アカウントからログアウトしログイン画面に 戻ります。

# <span id="page-21-0"></span>**サイン・インユーザー**

### **アカウント詳細表示**

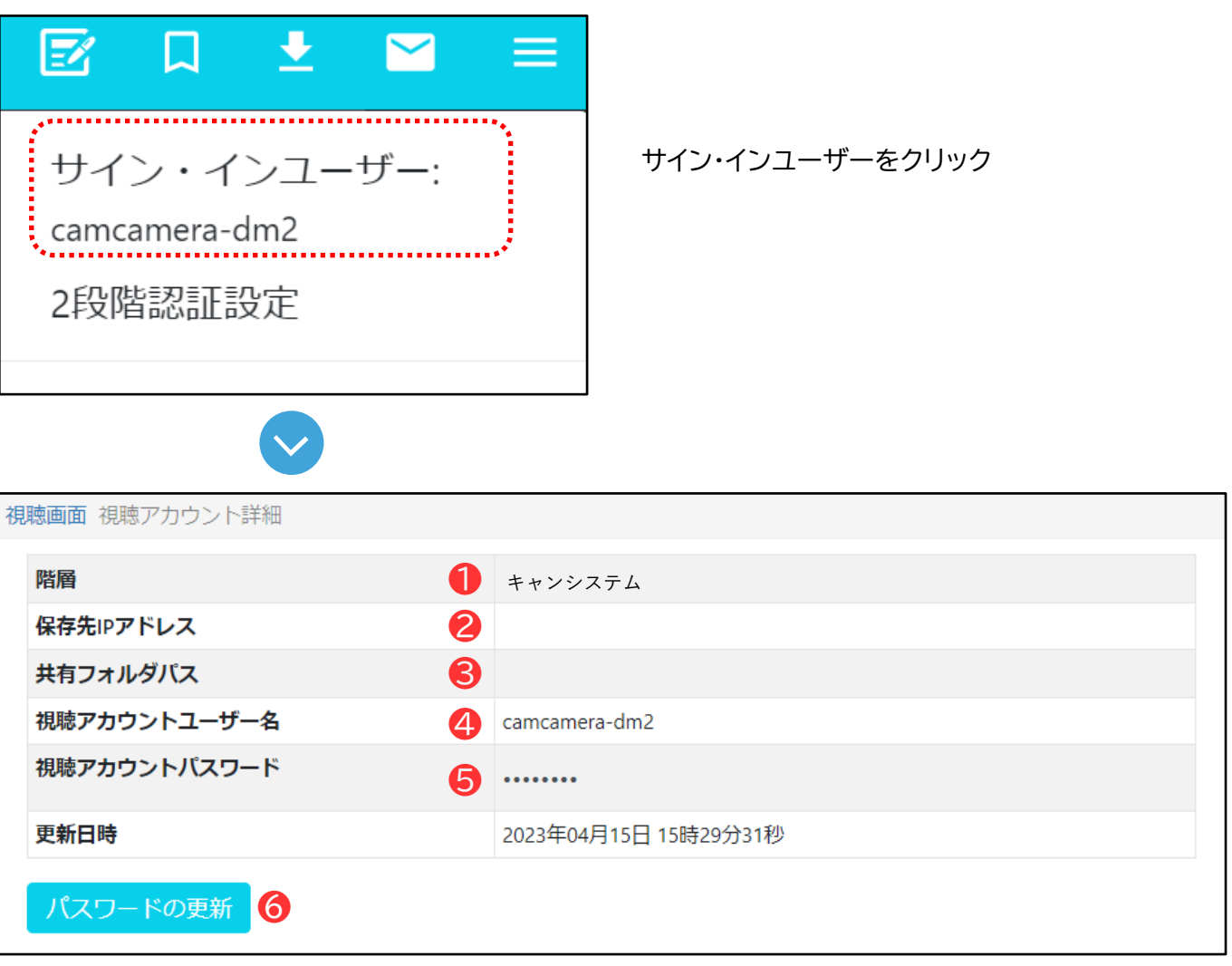

❶ 階層:お客様が契約されているカメラの拠点別の名称となります。

- ❷ 保存先IPアドレス:現在使用しません。
- ❸ 共有フォルダパス:現在使用しません。
- ❹ 視聴アカウントユーザー名(ID):お客様毎に発行されます。
- ❺ 視聴アカウントパスワード名:お客様毎に発行されます。(セキュリティのため非表示)
- 6 こちらをクリックすると、お客様任意で視聴アカウントのパスワードが更新(変更)可能です。 (次ページにて詳細解説)

# **サイン・インユーザー**

### **パスワード変更**

\*パスワードは8文字以上でお願いします。

\*パスワードは「英文字 (大文字、小文字)、数字、記号の内、2種類以上の複合」で指定してください。 アルファベットの大文字と小文字は区別されます。

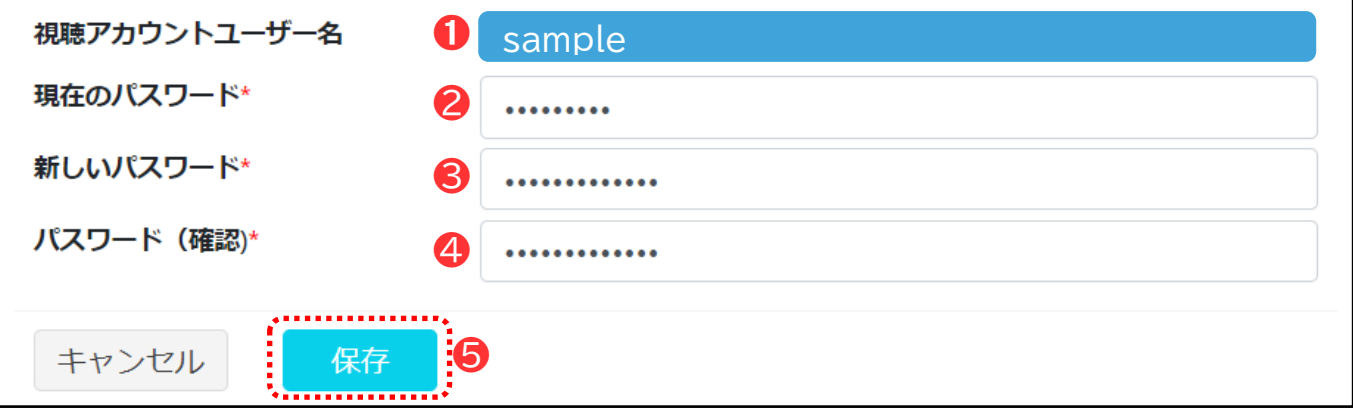

- **↑ 視聴アカウントユーザー名(ID)**
- 2 現在のパスワードを入力してください。
- 8 変更したい新しいパスワードを入力してください。
- 4 (確認)変更したい新しいパスワードを入力してください。
- 最後に保存をクリックして完了となります。 ❺

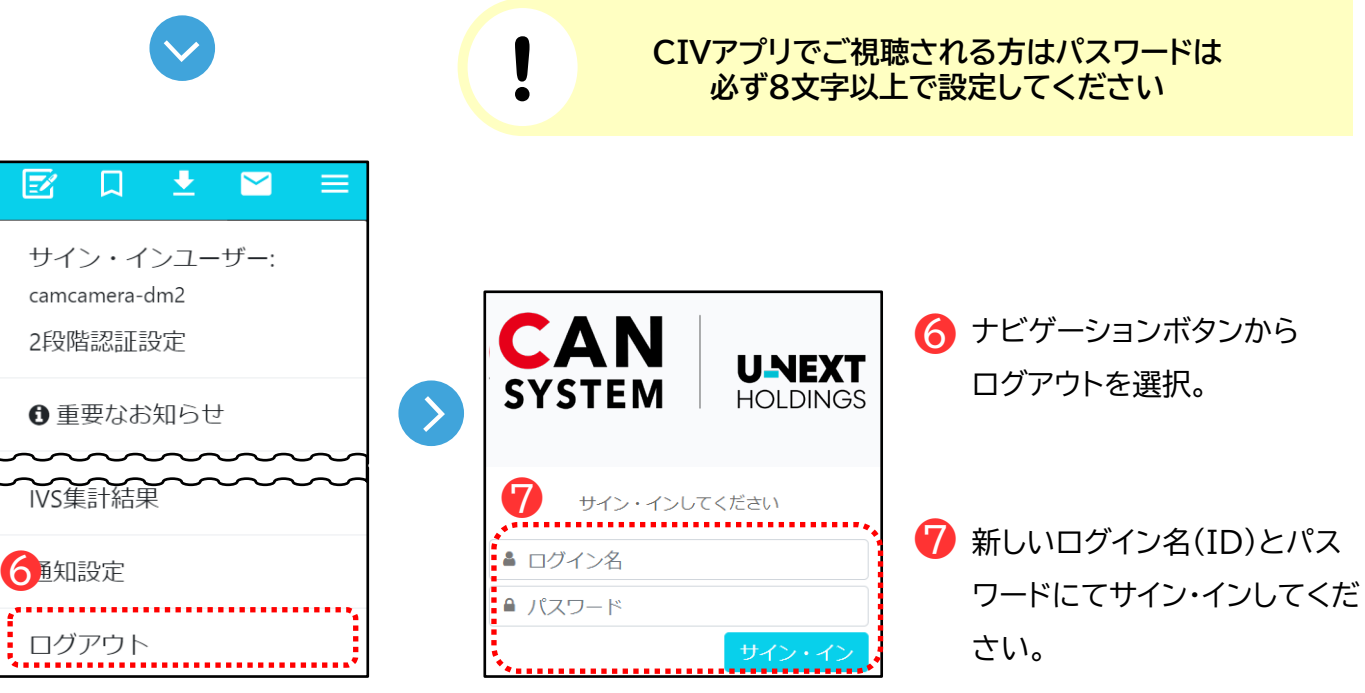

#### <span id="page-23-0"></span>**2段階認証とは**

2段階認証設定とは、視聴アカウント(視聴する際のIDとパスワード) のセキュリティを高めるため、発行 したQRコードを読み取ったユーザーのみ視聴画面にサイン・インできる機能です (ワンタイムパスワード と同じ機能です)

使用するにはアプリで認証する必要がありますので、スマートフォンまたはタブレットが必要になります。

#### **必要アプリ**

事前に【Google Authenticator】 をインストールします。

### **【iOSの場合】**

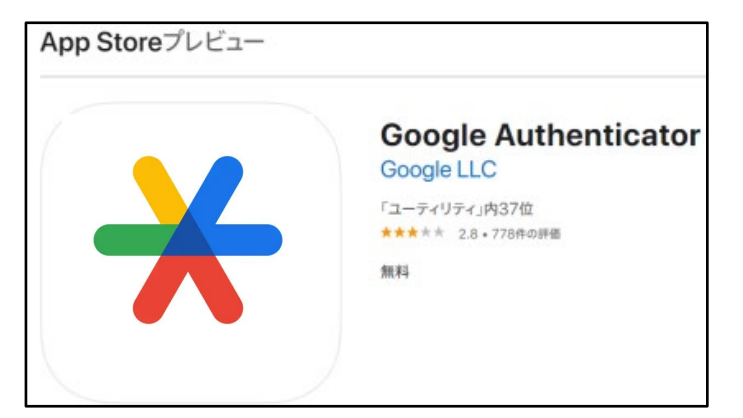

iOS要件

・iPad ・iPhone ・iPod touch iOS13.0以降が対象 (2023年4月現在)

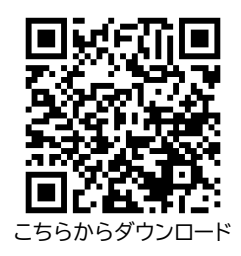

# 【**Android**の場合】

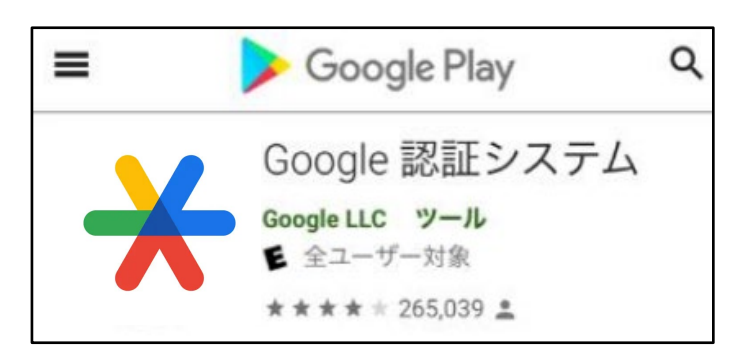

・Android要件 デバイスにより異なります (2023年4月現在)

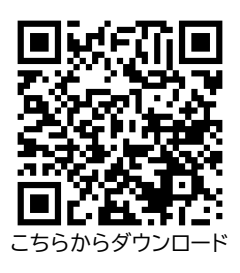

#### **2段階認証設定方法**

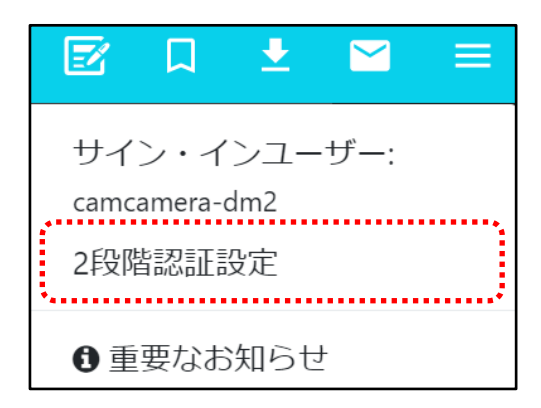

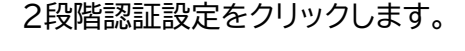

【有効】を選択して【保存】をクリックします。

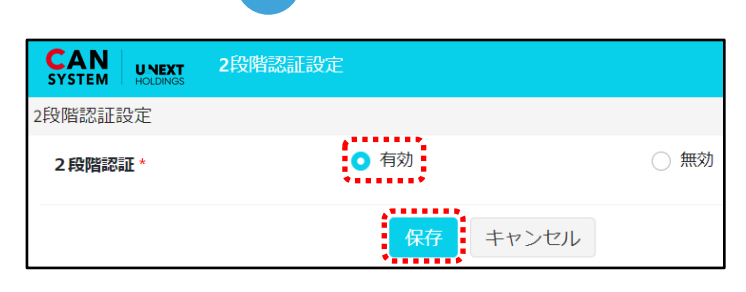

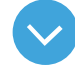

2段階認証QR読み取り

キーは端末変更時に必要となりますので、メモやスクリーンショット等で必ずお控えください。 キーはQRコードをクリックすると表示されます。 手元のスマートフォンのGoogle Authenticatorアプリで下のQRコードを読み取り、確認ボタンをクリックしてください。

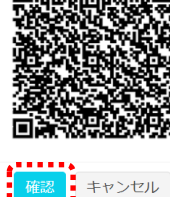

表示されたQRコードをGoogle Authenticator で読み取った後確認ボタンを押します。

複数人で2段階認証機能を使用する場には 同一のQRコードを読み取る 必要があります。

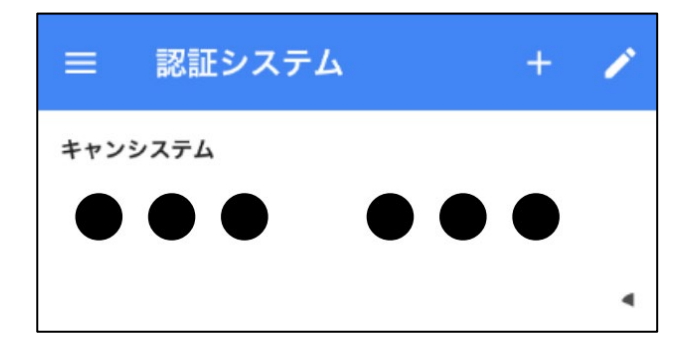

QRコード読み取り後に6桁の数字が表示されます。 ≪注意≫ 数字は30秒毎に更新されますので 時間内に表示された数字が認証コードとなります。

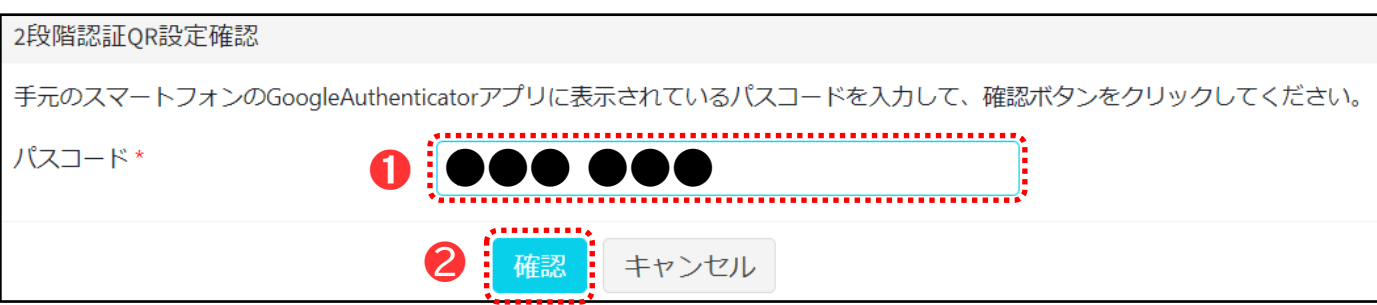

**● Google Authenticatorに表示された6桁の数字を入力してください。** 

2 【確認】をクリックしてください。

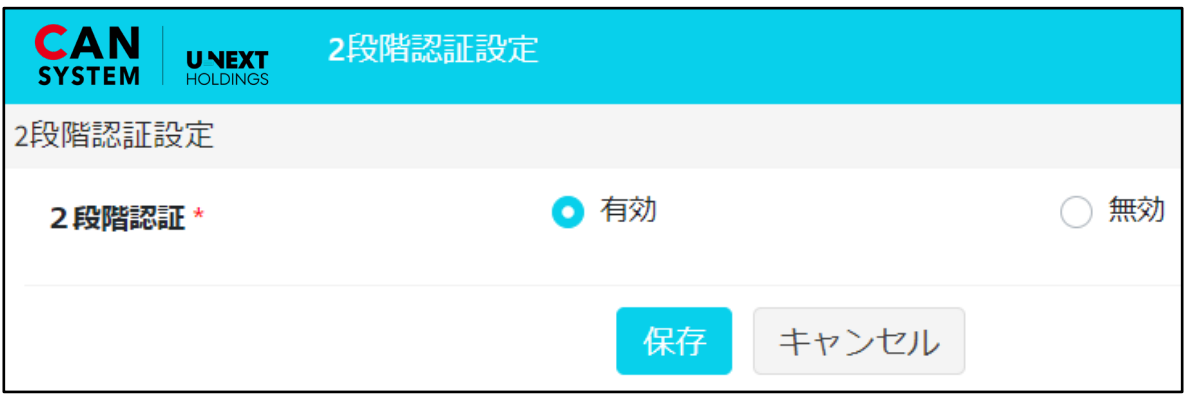

上記画面に戻れば2段階認証設定完了です。

### **2段階認証設定 解除方法**

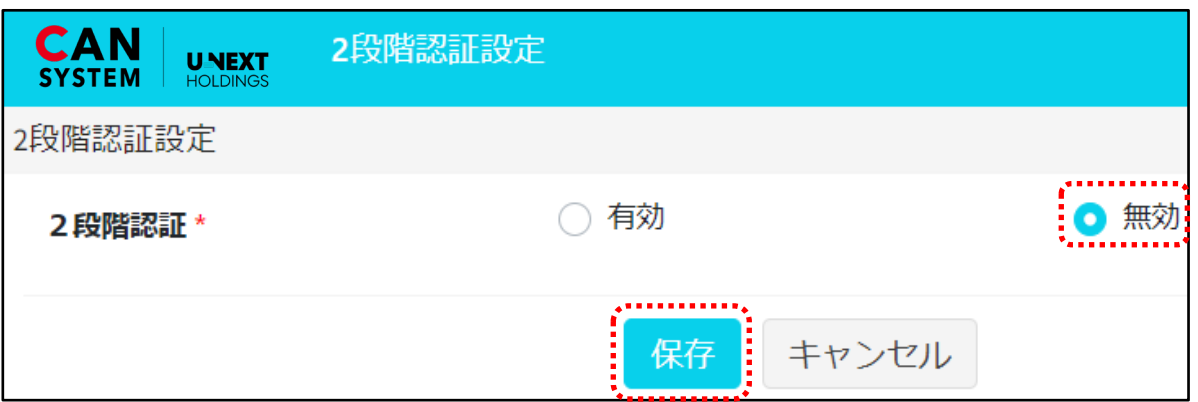

【無効】を選択して【保存】を選択します。

### **2段階認証ログイン方法**

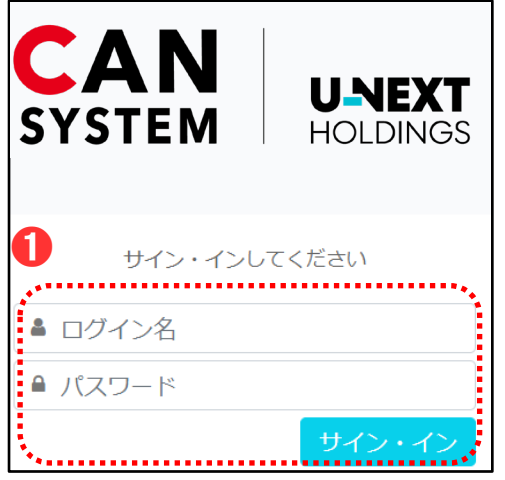

ログイン名(ID)とパスワードを入力し【サイン・イン】を ❶ ログイン名(ID)とパス<br>- クリックしてください。

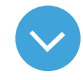

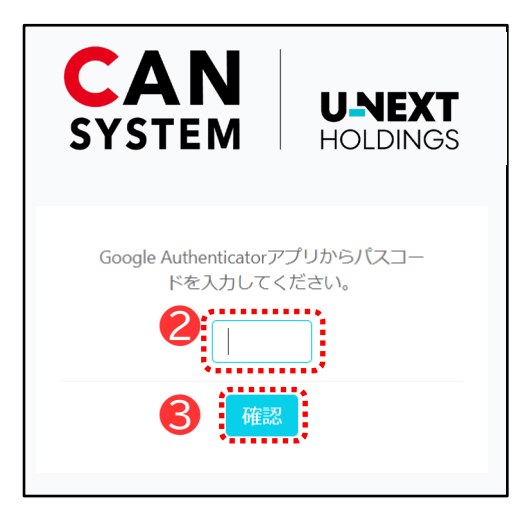

**2** スマートフォンにてGoogle Authenticatorを開き 表示された6桁の数字を入力してください。

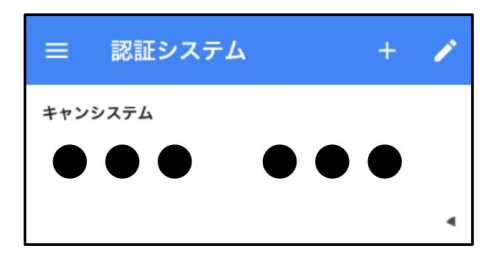

❸ 【確認】をクリックしてください。

# <span id="page-27-0"></span>**プリセット設定**

## **プリセット設定**

お客様が契約されている複数カメラを任意にグルーピングしプリセット表示する事ができます。

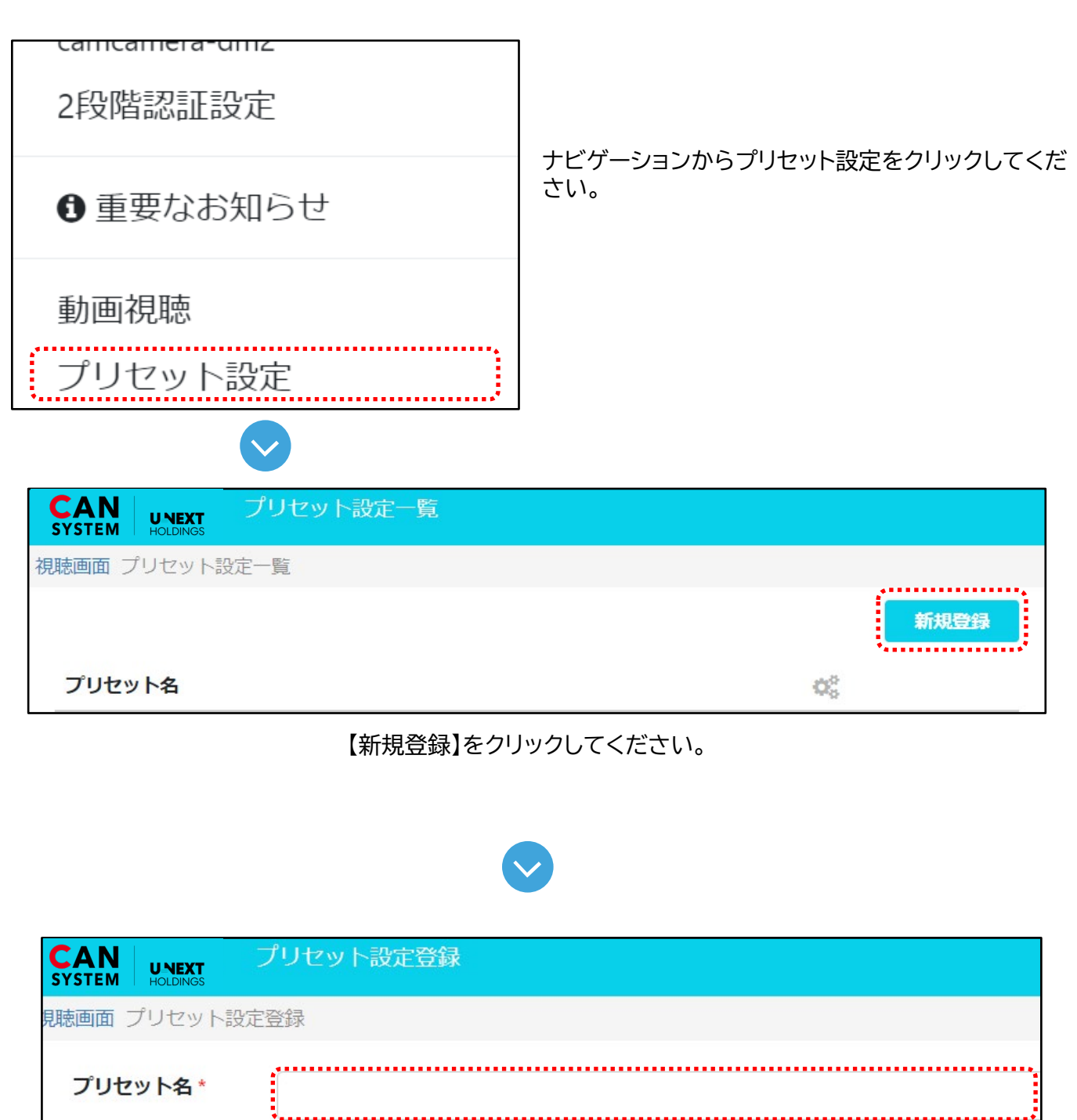

#### 任意のプリセット名を入力してください。

# **プリセット設定**

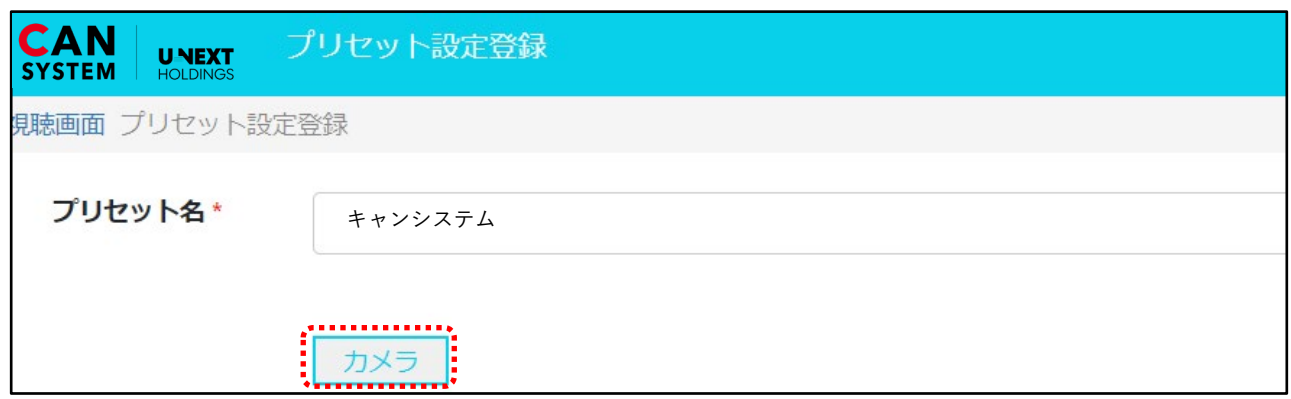

#### 【カメラ】をクリックしてください。

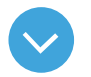

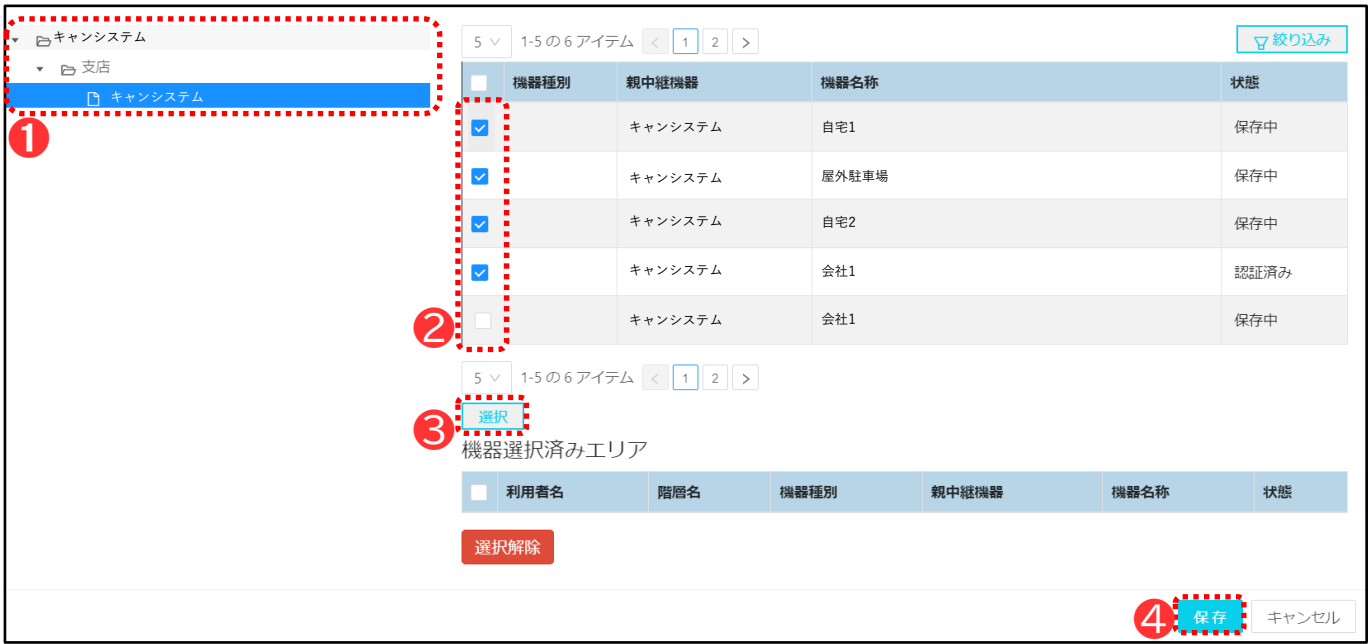

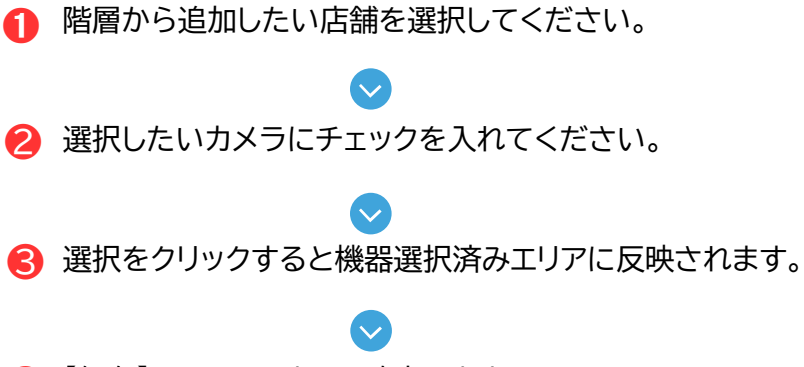

❹ 【保存】をクリックすると確定します。

<span id="page-29-0"></span>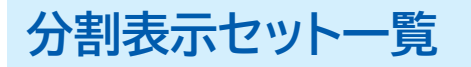

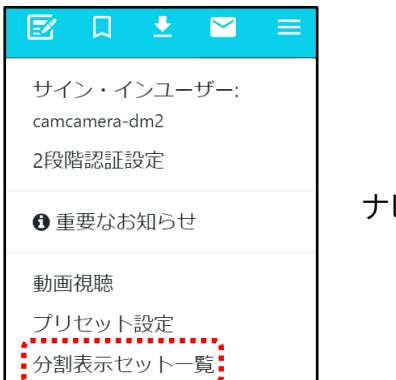

ナビゲーションから分割表示セット一覧をクリックします。

### **分割表示セット一覧画面**

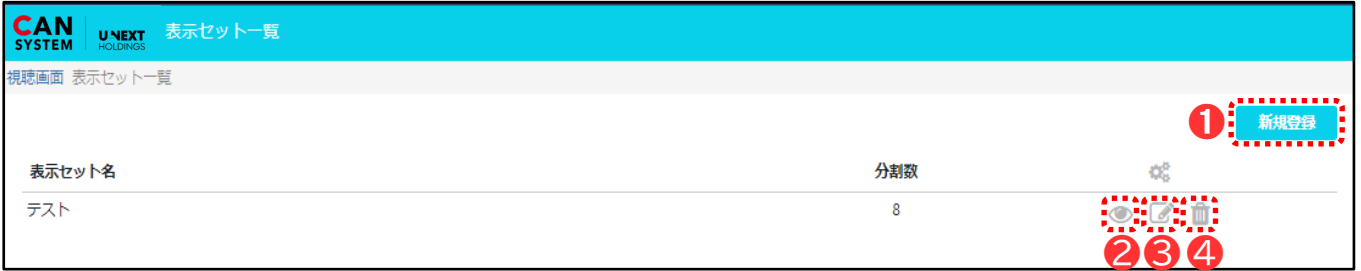

### ➊ **分割表示セット新規登録**

分割表示セットを新たに登録できます(次ページにて詳細記載)

### ❷ **分割表示セット詳細確認**

作成済みの分割表示セットの詳細をご確認できます。

### ❸ **分割表示セット編集**

作成済みの分割表示セットの編集を行えます。

### ❹ **分割表示セット削除**

作成済みの分割表示セットの削除ができます。

# **分割表示セット一覧**

### **分割表示セット 新規登録**

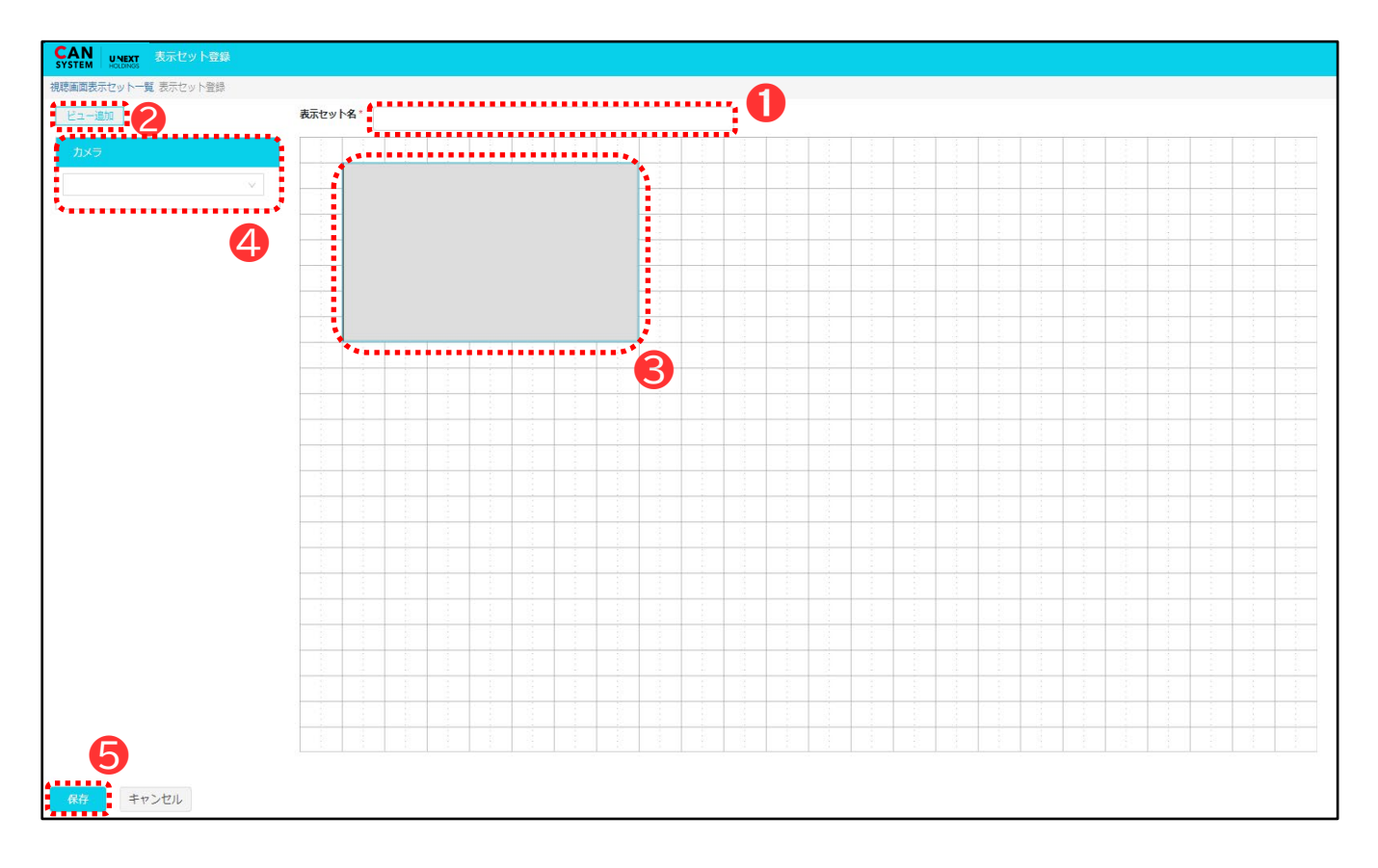

### ❶ **分割セット名入力**

任意の分割セット名を入力してください(必須)

### ❷ **ビュー追加**

カメラの分割枠を追加できます。クリックすると左下の選択画面が出るので「カメラビュー」または 「スライドビュー」いずれかを選択し【追加】をクリックしてください。

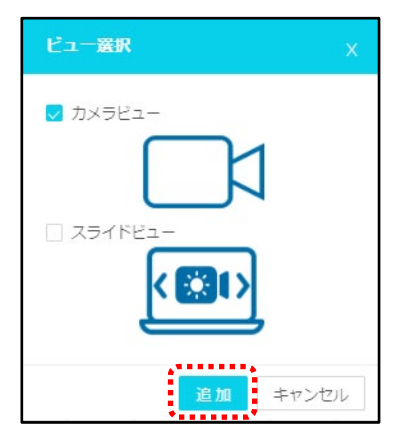

#### **カメラビューとは?**

1つの枠に1台のカメラを表示します。

#### **スライドビューとは?**

1つの枠に複数台のカメラを表示し、指定された秒数ごとに自動で 切り替わります。

# **分割表示セット一覧**

### ❸ **カメラ表示枠**

カメラが表示される画面の枠となります。❷のビュー追加より16個まで追加可能です。 枠の大きさや位置はマス目の範囲内で自由に変更することができます。

#### ❹ **カメラ選択**

❸で追加したカメラ表示枠に表示するカメラを選択します。

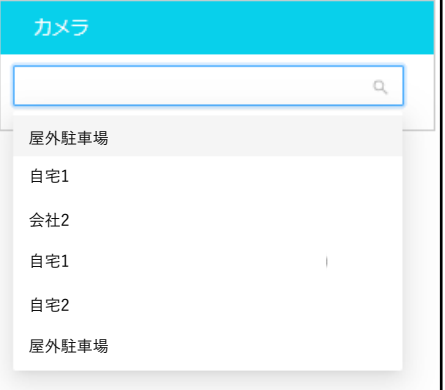

#### **カメラビューの場合**

任意のカメラをクリックしてください。

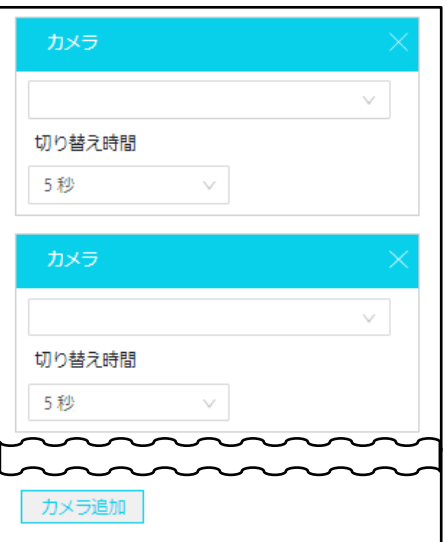

#### **スライドビューの場合**

任意のカメラを選択した後、切り替え時間を選択してください。 下部のカメラ追加よりスライドビューに組み込むカメラの数を追 加できます。

#### ❺ **編集の保存**

❶~❹すべての設定が完了したら、最後に【保存】をクリックしてください。

<span id="page-32-0"></span>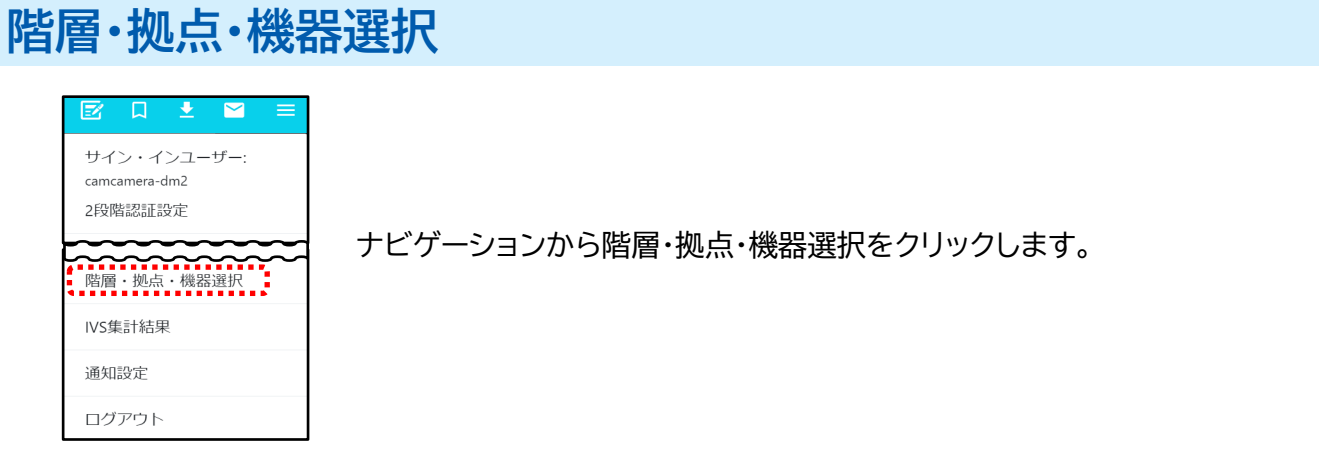

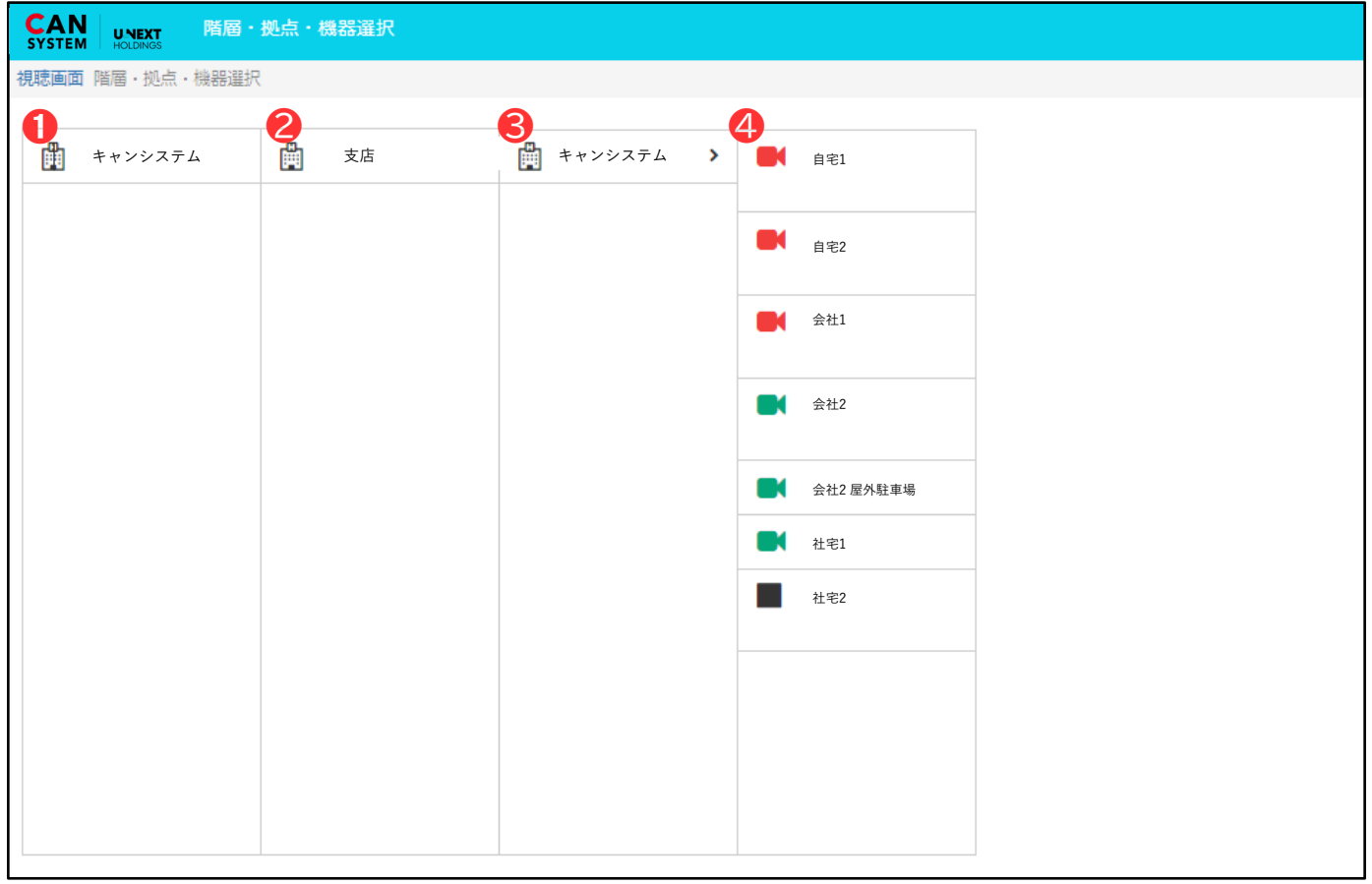

- ❶ 第一階層(利用者) (例) キャンシステム
- **2** 第二階層(エリア) (例)支店
- ❸ 第三階層(店舗) (例)キャンシステム
- ❹ 登録カメラ

※この表示設定はキャンシステムにて登録いたします